# **INSPIRON™**

## **ASENNUSOPAS**

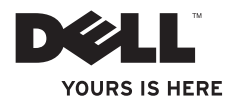

# **INSPIRON™**

## **ASENNUSOPAS**

Malli P03T Tyyppi P03T001

## **Huomautukset, varoitukset ja vaarat**

- **HUOMAUTUS:** HUOMAUTUKSET ovat tärkeitä tietoja, joiden avulla voit käyttää tietokonetta entistä paremmin.
- **VAROITUS: VAROITUKSET ovat varoituksia tilanteista, joissa laitteisto voi vahingoittua tai joissa tietoja voidaan menettää. Niissä kerrotaan myös, miten nämä tilanteet voidaan välttää.**

```
VAARA: VAARA kertoo tilanteesta, johon saattaa liittyä omaisuusvahinkojen, loukkaantumisen 
tai kuoleman vaara.
```
Jos ostit Dellin™ n-sarjan tietokoneen, mitkään tässä asiakirjassa esitettävät viittaukset Microsoft® Windows® -käyttöjärjestelmiin eivät koske sinua.

**Tämän asiakirjan tiedot voivat muuttua ilman erillistä ilmoitusta.**

#### **© 2009 Dell Inc. Kaikki oikeudet pidätetään.**

\_\_\_\_\_\_\_\_\_\_\_\_\_\_\_\_\_\_

Näiden aineistojen kaikenlainen kopioiminen ilman Dell Inc:n kirjallista lupaa on jyrkästi kielletty.

Tässä tekstissä käytetyt tavaramerkit: Dell, DELL-logo, YOURS IS HERE ja Dell On Call ja DellConnect ovat Dell Inc:n tavaramerkkejä. *Intel, Celeron* ja Pentium ovat Intel Corporationin rekisteröityjä tavaramerkkejä Yhdysvalloissa ja muissa maissa. Microsoft, Windows, Windows Vista ja Windows Vista -käynnistyspainikkeen logo ovat Microsoft Corporationien tavaramerkkejä tai rekisteröityjä tavaramerkkejä Yhdysvalloissa ja/tai muissa maissa. Bluetooth on Bluetooth SIG, Inc:n rekisteröity tavaramerkki, jota Dell käyttää lisenssillä.

Muut tekstissä mahdollisesti käytetyt tavaramerkit ja tuotenimet viittaavat joko merkkien ja nimien haltijoihin tai näiden tuotteisiin. Dell Inc. kieltää omistusoikeuden muihin kuin omiin tavara- ja tuotemerkkeihinsä.

## **Sisältö**

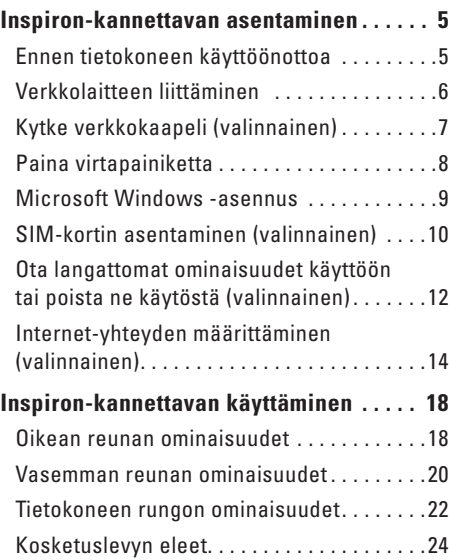

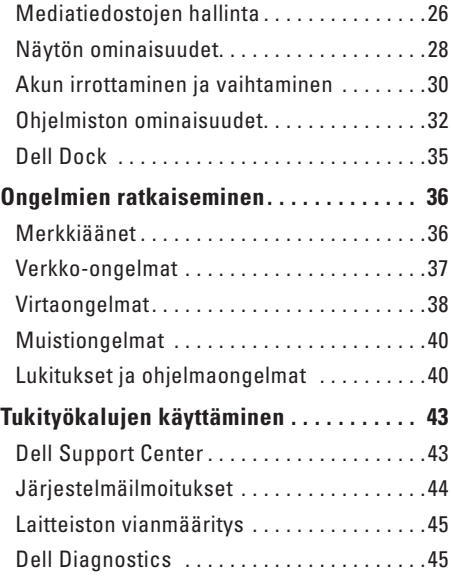

#### **Sisältö**

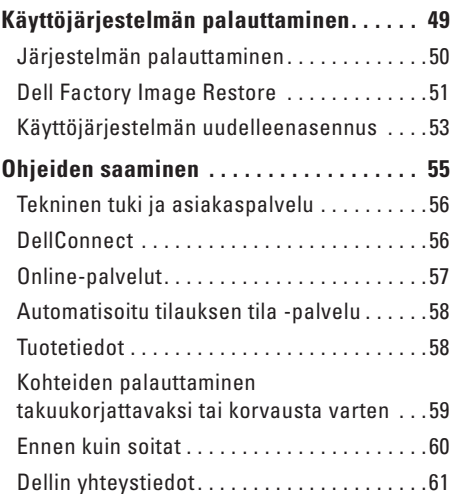

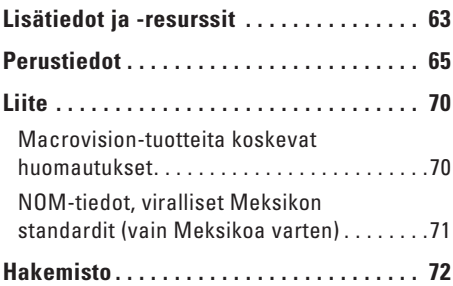

## <span id="page-6-0"></span>**Inspiron-kannettavan asentaminen**

Tässä osassa on tietoja Inspiron™ 11 -tietokoneen asentamisesta.

## **Ennen tietokoneen käyttöönottoa**

Sijoita tietokone pistorasian lähelle tasaiselle pinnalle ja huolehdi paikan tuuletuksesta.

Inspiron-kannettava voi ylikuumentua, jos ilmavirtausta sen ympärillä rajoitetaan. Estä ylikuumentuminen varmistamalla, että tietokoneen takana on vähintään 10,2 cm ja muilla sivuilla vähintään 5,1 cm vapaata tilaa. Älä koskaan sijoita käynnissä olevaa tietokonetta suljettuun paikkaan, kuten kaappiin tai laatikkoon.

**VAARA: Älä peitä tuuletusaukkoja, älä työnnä niihin esineitä äläkä anna pölyn kerääntyä niihin. Älä säilytä käynnissä olevaa Dell™-tietokonetta ilmatiiviissä tilassa, kuten suljetussa salkussa. Jos ilman vaihtuminen estetään, tietokone voi vahingoittua tai voi syttyä tulipalo. Tietokone käynnistää tuulettimen, kun tietokone lämpenee. Tuulettimen ääni on normaalia eikä merkitse tuulettimen tai tietokoneen ongelmaa.**

**VAROITUS: Painavien tai terävien esineiden sijoittaminen tai pinoaminen tietokoneen päälle voi vahingoittaa tietokonetta pysyvästi.**

## <span id="page-7-0"></span>**Verkkolaitteen liittäminen**

Liitä verkkolaite tietokoneeseen ja seinäpistorasiaan tai ylijännitesuojaan.

**VAARA: Verkkolaite toimii sähköpistorasioissa maailmanlaajuisesti. Virtaliittimet ja virtajohdot vaihtelevat kuitenkin maakohtaisesti. Yhteensopimattoman kaapelin käyttö tai kaapelin väärä kytkentä virtajohtoon tai sähköpistorasiaan voi aiheuttaa tulipalon tai tietokoneen vaurioitumisen.**

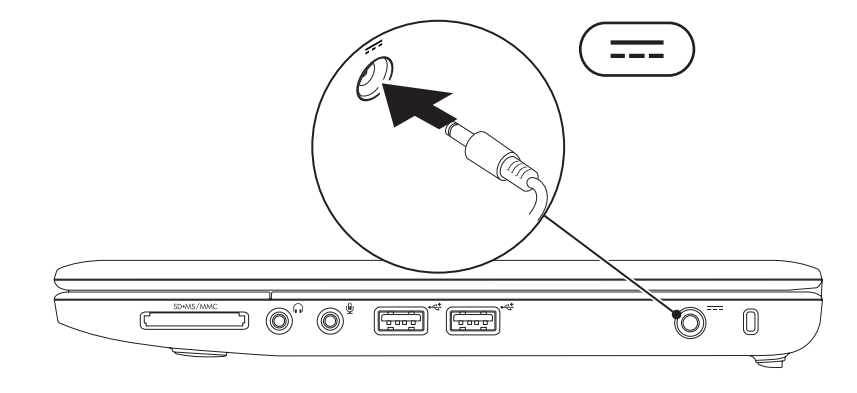

## <span id="page-8-0"></span>**Kytke verkkokaapeli (valinnainen)**

Jos haluat käyttää langallista verkkoyhteyttä, kytke verkkokaapeli.

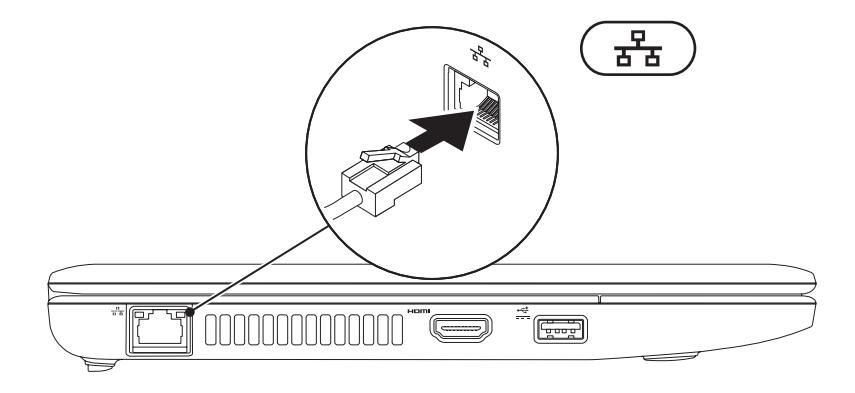

## <span id="page-9-0"></span>**Paina virtapainiketta**

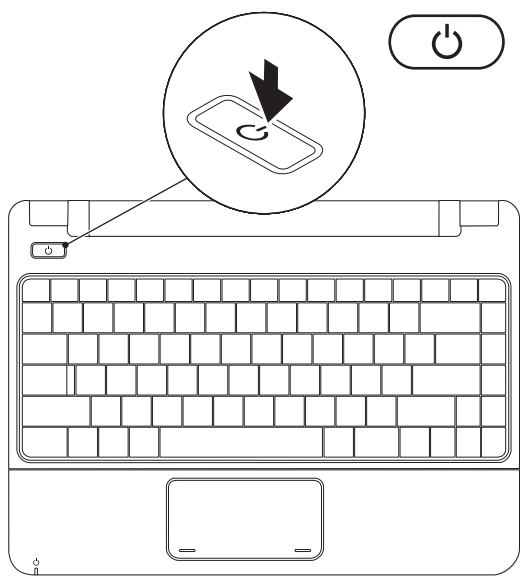

## <span id="page-10-0"></span>**Microsoft Windows -asennus**

Dell-tietokoneeseen on määritetty valmiiksi Microsoft Windows -käyttöjärjestelmä. Asenna Windows noudattamalla näyttöön tulevia ohjeita. Nämä vaiheet ovat pakolliset, ja niiden suorittaminen voi viedä jonkin aikaa. Windows-asennusnäytöissä esimerkiksi hyväksytään käyttöoikeussopimukset sekä määritetään asetukset ja internet-yhteys.

- **VAROITUS: Älä keskeytä käyttöjärjestelmän asennusta. Jos keskeytät toiminnon, tietokonetta ei ehkä voi käyttää, ennen kuin käyttöjärjestelmä on asennettu uudelleen.**
- **HUOMAUTUS:** Tietokoneen suorituskyvyn optimoimiseksi on suositeltavaa, että lataat ja asennat tietokoneeseesi uusimman BIOS-ohjelmiston ja ohjaimet Dellin tukisivustosta osoitteesta **support.dell.com**.

## <span id="page-11-0"></span>**SIM-kortin asentaminen (valinnainen)**

Jos asennat SIM-kortin, voit selata Internetiä, tarkistaa sähköpostit ja muodostaa yhteyden VPNverkkoon. Näiden ominaisuuksien käyttäminen edellyttää, että olet palveluntarjoajan verkossa.

**HUOMAUTUS:** SIM-korttia ei tarvitse asentaa, jos muodostat Internet-yhteyden EVDO-kortilla.

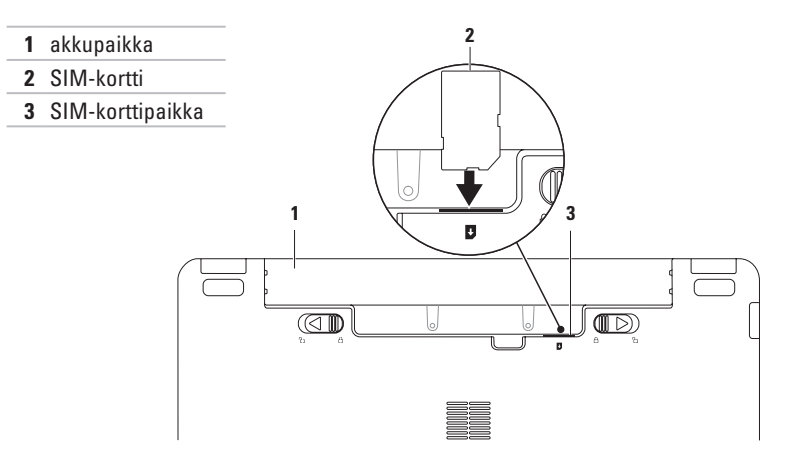

Voit asentaa SIM-kortin seuraavasti:

- **1.** Sammuta tietokone.
- **2.** Irrota akku (katso lisätietoja kohdasta Akun irrottaminen ja vaihtaminen sivulla [30\)](#page-31-1).
- **3.** Liu'uta SIM-kortti akkupaikassa sille varattuun kohtaan
- **4.** Aseta akku takaisin paikalleen (katso lisätietoja kohdasta Akun irrottaminen ja vaihtaminen sivulla [30\)](#page-31-1).
- **5.** Käynnistä tietokone.

Jos haluat poistaa SIM-kortin, irrota SIM-kortti painamalla.

## <span id="page-13-1"></span><span id="page-13-0"></span>**Ota langattomat ominaisuudet käyttöön tai poista ne käytöstä (valinnainen)**

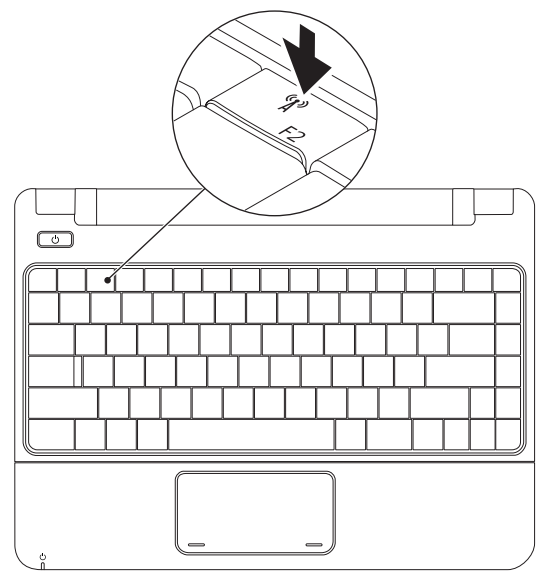

Langattomien ominaisuuksien ottaminen käyttöön:

- **1.** Varmista, että tietokoneeseen on kytketty virta.
- **2.** Paina näppäimistön langatonta painiketta  ${}^{\mathcal{C}}\mathbf{I}^{\mathcal{D}}$ . Näyttöön tulee **Langattoman radion hallinta** -valintaikkuna.
- **3.** Valitse asetukset, jotka haluat ottaa käyttöön.
- **4.** Valitse **OK**.

Langattomien ominaisuuksien poistaminen käytöstä:

- **1.** Paina näppäimistön langatonta painiketta  ${}^{\mathcal{C}}\mathbf{k}^3$ . Näyttöön tulee **Langattoman radion hallinta** -valintaikkuna.
- **2.** Poista niiden asetusten valinta, jotka haluat poistaa käytöstä.
- **3.** Valitse **OK**.
- **HUOMAUTUS: Lentotila**-näppäimellä voit nopeasti poistaa käytöstä kaikki langattomat  $\mathscr U$ radioyhteydet (Bluetooth, mobiililaajakanta ja GPS) esimerkiksi lentokoneessa, kun kaikki langattomat radiot pyydetään sulkemaan.

## <span id="page-15-0"></span>**Internet-yhteyden määrittäminen (valinnainen)**

Internet-yhteyden muodostamiseen tarvitaan modeemi tai verkkoliitäntä ja internetpalveluntarjoaja (ISP).

Jos alkuperäiseen tilaukseen ei sisälly ulkoista USB-modeemia tai WLAN-sovitinta, voit ostaa sellaisen Dell-sivustosta **www.dell.com**.

#### **Langallisen yhteyden määrittäminen**

- • Jos käytät puhelinverkkoyhteyttä, liitä puhelinjohto valinnaiseen ulkoiseen USBmodeemiin ja puhelinpistorasiaan, ennen kuin määrität Internet-yhteyden.
- • Jos käytössäsi on DSL- tai kaapeli-/ satelliittimodeemiyhteys, pyydä asennusohjeet Internet-palveluntarjoajalta tai matkapuhelinpalvelusta.

Voit viimeistellä langallisen Internet-yhteyden määrittämisen noudattamalla sivulla [16](#page-17-0) kohdassa Internet-yhteyden määrittäminen olevia ohieita.

#### **Langattoman yhteyden määrittäminen**

Langattoman internet-yhteyden käyttäminen edellyttää tietokoneen liittämistä langattomaan reitittimeen.

Langattoman reititinyhteyden määrittäminen:

#### Windows Vista®

- **1.** Varmista, että langattomat ominaisuudet on otettu käyttöön tietokoneessa (lisätietoja on kohdassa Ota langattomat ominaisuudet käyttöön tai poista ne käytöstä sivulla [12\)](#page-13-1).
- **2.** Tallenna ja sulje kaikki avoimet tiedostot ja poistu kaikista avoimista ohjelmista.
- **3.** Valitse **Käynnistä** → **Muodosta yhteys**.
- **4.** Suorita asennus loppuun noudattamalla näytön ohjeita.

#### Windows® 7

- **1.** Varmista, että langattomat ominaisuudet on otettu käyttöön tietokoneessa (lisätietoja on kohdassa Ota langattomat ominaisuudet käyttöön tai poista ne käytöstä sivulla [12](#page-13-1)).
- **2.** Tallenna ja sulje kaikki avoimet tiedostot ja poistu kaikista avoimista ohjelmista.
- **3.** Valitse **Käynnistä** → **Ohjauspaneeli** → **Verkko- ja jakamiskeskus**→ **Yhdistä verkkoon**.
- **4.** Suorita asennus loppuun noudattamalla näytön ohjeita.

#### <span id="page-17-0"></span>**Internet-yhteyden määrittäminen**

Internet-palveluntarjoajat ja niiden tarjonta vaihtelevat eri maissa. Kysy saatavilla olevaa tarjontaa paikalliselta Internetpalveluntarjoajalta.

Jos et pysty muodostamaan Internet-yhteyttä, vaikka yhteys on toiminut aiemmin, ongelma saattaa johtua Internet-palveluntarjoajan käyttökatkoksesta. Selvitä palvelun tila Internetpalveluntarjoajalta tai yritä muodostaa yhteys myöhemmin uudelleen.

Ota Internet-palveluntarjoajan tiedot esiin. Jos sinulla ei ole palveluntarjoajaa, voit hankkia sellaisen ohjatun **Muodosta Internet-yhteys** -toiminnon avulla.

#### Windows Vista®

- **HUOMAUTUS:** Seuraavat ohjeet on  $\mathscr{M}$ kirjoitettu Windowsin oletusnäkymää varten, eivätkä ne välttämättä päde, jos tietokone on asetettu Windowsin perinteiseen näkymään.
- **1.** Tallenna ja sulje kaikki avoimet tiedostot ja poistu kaikista avoimista ohjelmista.
- **2.** Valitse Käynnistä <sup>●</sup>→ Ohjauspaneeli.
- **3.** Valitse **Verkko ja Internet** → **Verkko- ja jakamiskeskus**→ **Luo uusi yhteys tai verkko**→ **Muodosta Internet-yhteys**.

Näyttöön tulee **Muodosta Internet-yhteys** -ikkuna.

- **HUOMAUTUS:** Jos et tiedä, mikä yhteystapa pitäisi valita, valitse **Auta minua** tai ota yhteyttä Internet-palveluntarjoajaan.
- **4.** Noudata näyttöön tulevia ohjeita ja suorita asennus loppuun käyttämällä Internetpalveluntarjoajalta saamiasi määritystietoja.

#### Windows<sup>®</sup> 7

- **1.** Tallenna ja sulje kaikki avoimet tiedostot ja poistu kaikista avoimista ohjelmista.
- **2.** Valitse **Käynnistä** → **Ohjauspaneeli**→ **Verkko- ja jakamiskeskus**→ **Luo uusi yhteys tai verkko**→ **Muodosta Internet-yhteys**.

Näyttöön tulee **Muodosta Internet-yhteys** -ikkuna.

- **HUOMAUTUS:** Jos et tiedä, mikä yhteystapa pitäisi valita, valitse **Auta minua** tai ota yhteyttä Internet-palveluntarjoajaan.
- **3.** Noudata näyttöön tulevia ohjeita ja suorita asennus loppuun käyttämällä Internetpalveluntarjoajalta saamiasi määritystietoja.

# <span id="page-19-0"></span>**Inspiron-kannettavan käyttäminen**

Tässä osassa on tietoja kannettavan Inspiron 11 -tietokoneen ominaisuuksista.

## **Oikean reunan ominaisuudet**

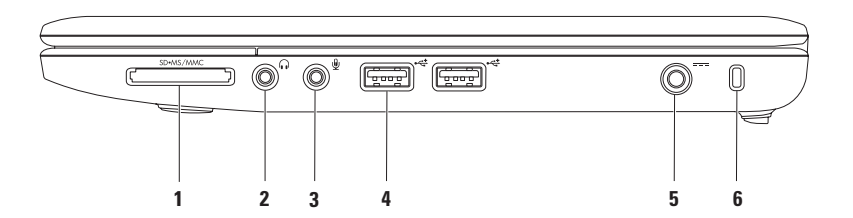

- **1 3-in-1-muistikortinlukija** Muistikortinlukijalla voi kätevästi ja nopeasti tarkastella ja jakaa seuraaville muistikorteille tallennettuja valokuvia, musiikkia, videoita ja asiakirioja:
	- Secure Digital (SD) -muistikortti Memory Stick
		-
	- Secure Digital High Capacity (SDHC) kortti Memory Stick PRO
		-

- • Multi Media Card (MMC/MMC+)
- **2 Äänilähtö/kuulokeliitäntä** tähän voi liittää kuulokkeet tai tämän kautta voi lähettää ääntä kaiutin- tai äänentoistojärjestelmään.
- **3 Äänitulo/mikrofoniliitäntä** Tähän voi liittää mikrofonin tai tulosignaalin käytettäväksi ääniohjelmien kanssa.
- **4 USB 2.0 -liittimet(2)** Näihin liittimiin voit liittää USB-laitteita, kuten hiiriä, näppäimistön, tulostimen, ulkoisen aseman tai MP3-soittimen.
- **5 Verkkolaitteen liitin** Tähän voit liittää verkkolaitteen tietokoneen kytkemiseksi sähköverkkoon ja akun lataamiseksi.
- **6 Suojakaapelin paikka** Tähän voi liittää markkinoilla saatavissa olevan varkaudenestolaitteen. **HUOMAUTUS:** Ennen kuin ostat varkaudenestolaitteen, varmista, että se sopii tietokoneesi suojakaapelipaikkaan.

## <span id="page-21-0"></span>**Vasemman reunan ominaisuudet**

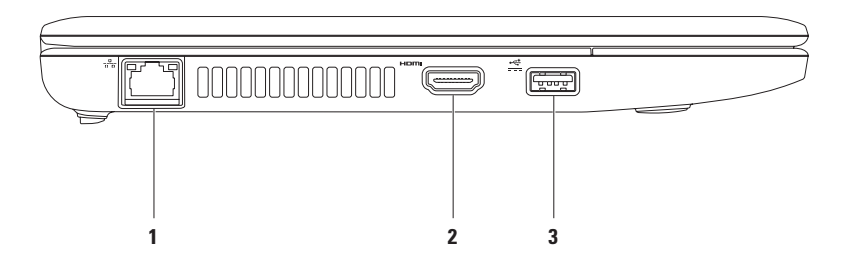

- **1 Verkkoliitin** Tämän liitännän avulla voit liittää tietokoneen verkkoon tai laajakaistalaitteeseen, jos käytössä on langallinen verkko. Liittimen vieressä olevat kaksi valoa osoittavat langallisen verkkoyhteyden tilan ja toiminnan.
- **2 HDMI-liitin** Tähän voit liittää television 5.1-kanavaisen äänen ja videosignaalin välittämistä varten.

**HUOMAUTUS:** Käytettäessä näytön kanssa vain videosignaali luetaan.

**3 Virrallinen USB-liitäntäntä** – Tähän voit liittää USB-laitteet, jotka tarvitsevat virtaa, kuten tietyt tulostimet ja viivakoodilukijat. Tämä liitin tukee korkeintaan 2 A:n virtakuormitusta.

## <span id="page-23-0"></span>**Tietokoneen rungon ominaisuudet**

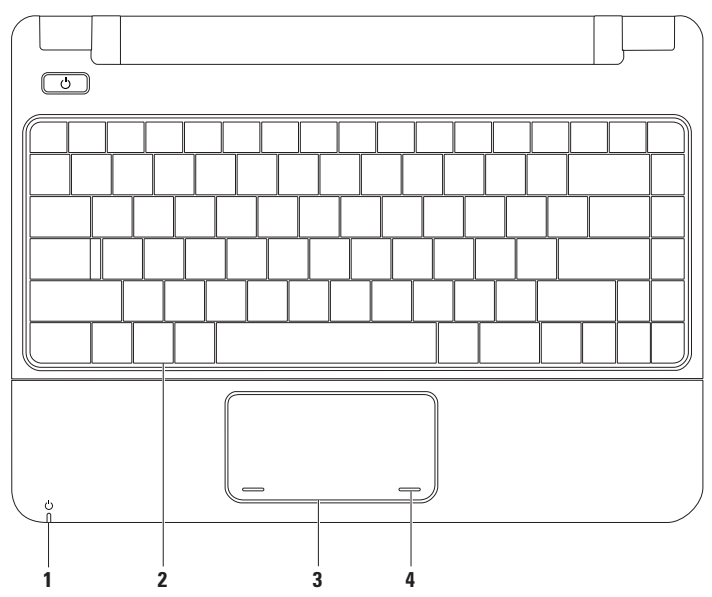

**1 Virran/akun merkkivalo** – Valo ilmaisee seuraavat tilat, kun tietokonetta käytetään verkkovirralla tai akkuvirralla.

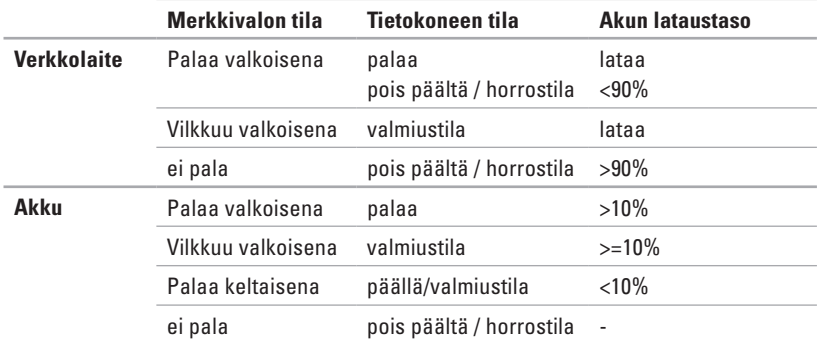

**HUOMAUTUS:** Akkua ladataan, jos tietokonetta käytetään verkkolaitteen kanssa.

- **2 Näppäimistö** Lisätietoja näppäimistöstä on kiintolevyn Dell-tekniikkaoppaassa tai Delltukisivustossa osoitteessa **support.dell.com/manuals**.
- **3 Kosketuslevy** Mahdollistaa hiiritoiminnot eli kohdistimen siirtämisen, valittujen kohteiden vetämisen tai siirtämisen sekä kohteiden napsauttamisen napauttamalla levyn pintaa. Lisätietoja on kohdassa Kosketuslevyn eleet sivulla [24.](#page-25-1)
- **4 Kosketuslevyn painikkeet (2)** Näillä painikkeilla voi käyttää hiiren ykkös- ja kakkospainikkeen toimintoja.

## <span id="page-25-1"></span><span id="page-25-0"></span>**Kosketuslevyn eleet**

**Selaaminen**

Voit selata sisältöä. Selaamisominaisia ovat:

**Perinteinen selaaminen –** Voit selata ylös- tai alaspäin tai oikealle tai vasemmalle.

Ylös- tai alaspäin selaaminen:

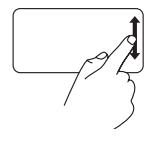

Liikuta sormea ylös- tai alaspäin pystysuuntaisessa selausalueessa (kosketuslevyn oikeassa reunassa), jos haluat selata aktiivista ikkunaa ylöstai alaspäin.

Oikealle tai vasemmalle selaaminen:

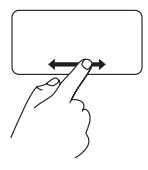

Liikuta sormea oikealle tai vasemmalle vaakasuuntaisessa selausalueessa (kosketuslevyn alareunassa), jos haluat selata aktiivista ikkunaa oikealle tai vasemmalle.

## **Zoomaus**

Tämän avulla voit kasvattaa tai vähentää näytön sisältöä. Zoomausominaisuuksia ovat:

**Nipistys:** Voit lähentää tai loitontaa kuvaa asettamalla kaksi sormea kosketuslevylle ja liikuttamalla niitä joko lähemmäksi tai kauemmaksi toisistaan.

Lähentäminen:

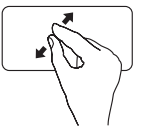

Liikuta kahta sormea kauemmaksi toisistaan, jos haluat suurentaa aktiivisen ikkunan näkymää.

Loitontaminen:

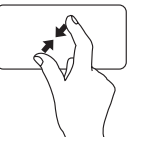

Liikuta kahta sormea lähemmäksi toisiaan, jos haluat pienentää aktiivisen ikkunan näkymää.

## **Kiertäminen**

Voit kiertää näytön aktiivista sisältöä. Kiertoominaisuuksia ovat:

**Kääntäminen:** Voit kääntää aktiivista sisältöä 90° astetta kerrallaan käyttämällä kahta sormea siten, että toinen on paikallaan ja toinen kääntyy.

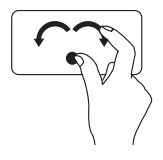

Pidä peukalo paikallaan ja siirrä etusormea kaarevasti oikealle tai vasemmalle, jolloin valittua kohdetta käännetään 90° myötä- tai vastapäivään.

## **Työpöytä**

Voit pienentää kaikki avoimet ikkunat siten, että työpöytä tulee näkyviin.

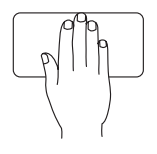

Aseta kätesi kosketuslevylle vapaaseen asentoon, pidä sitä hetki paikallaan ja irrota se sitten levystä.

#### **Kosketuslevyn asetusten mukauttaminen**

Voit mukauttaa kosketuslevyn asetukset, jos haluat ottaa ominaisuuksia käyttöön tai poistaa niitä käytöstä tai muuttaa oletustoimintoja.

- **1.** Valitse Käynnistä  $\bigoplus$  → Ohjauspaneeli→ **Multi-finger**.
- **2.** Valitse näyttöön tulevassa **Elan Smart-Pad** -ikkunassa ominaisuus, jota haluat muokata.

#### **Kosketuslevyn herkkyyden määrittäminen**

PalmTracking-ominaisuuden avulla voit määrittää kosketuslevyn herkkyyden. Tästä on hyötyä osoittimen tahattoman liikkeen estämiseksi kirjoittamisen aikana.

Kosketuslevyn herkkyyden määrittäminen:

- **1.** Valitse Käynnistä <sup>(→</sup>) → Ohjauspaneeli→ **Monta sormea**.
- **2.** Valitse **Elan Smart-Pad** -ikkunasta **PalmTracking**.

#### **3.** Vedä **PalmTracking Sensitivity** -liukusäädintä kosketuslevyn herkkyyden suurentamiseksi tai pienentämiseksi.

## <span id="page-27-0"></span>**Mediatiedostojen hallinta**

Näppäimistössä on mediatiedostojen hallintanäppäimiä.

Voit käyttää mediatiedostojen hallintanäppäimiä painamalla tarvittavaa näppäintä. Voit määrittää mediatiedostojen hallintanäppäinten asetukset käyttämällä **System Setup (BIOS) -apuohjelman Function Key Behavior** -toimintoa näppäintoimintojen asettamiseen.

### **System Setup (BIOS) -apuohjelma –**

- **1.** Paina POST-käynnistystestivaiheessa <F2>, jos haluat käyttää System Setup (BIOS) -apuohjelmaa.
- **2.** Valitse **Function Key Behavior** -kohdasta **Multimedia** tai **Function**.

**Multimedia** – tämä on oletusasetus. Multimediaohjausnäppäimen painaminen suorittaa näppäimeen liittyvän toiminnon. Jos tarvitset toimintonäppäintä, paina <Fn>-näppäintä ja tarvittavaa toimintonäppäintä.

**Function** – Toimintonäppäimen painaminen suorittaa toimintonäppäimeen liittyvän toiminnon. Jos tarvitset multimedianäppäintä, paina <Fn>-näppäintä ja tarvittavaa multimedianäppäintä.

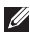

**HUOMAUTUS:** Multimedia -asetus on aktiivinen ainoastaan käyttöjärjestelmässä.

#### **Inspiron-kannettavan käyttäminen**

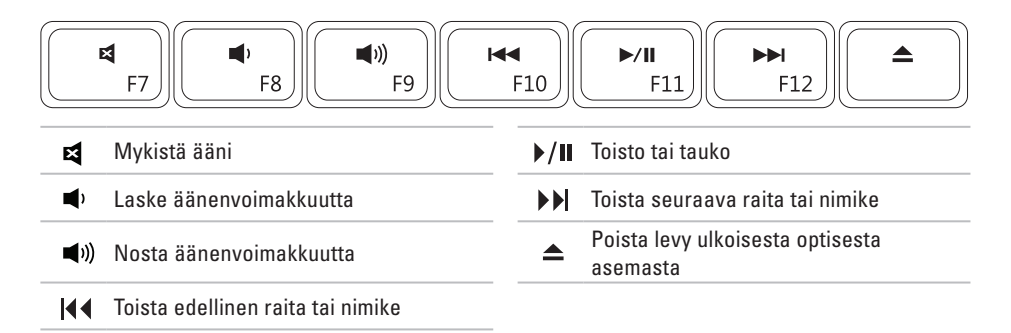

## <span id="page-29-0"></span>**Näytön ominaisuudet**

Näyttöpaneeli sisältää kameran ja digitaalisen mikrofonin.

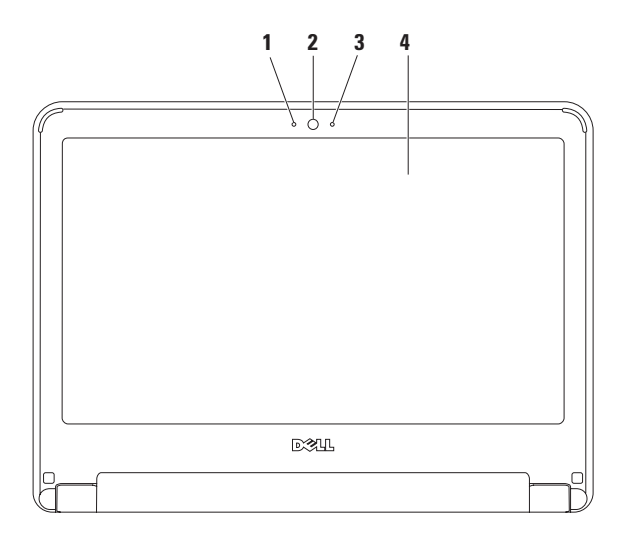

**Mikrofoni:** – Tarjoaa hyvälaatuista ääntä videokokouksia ja äänen tallentamista varten.

- **Kamera** Sisäänrakennettu kamera videosieppausta, neuvotteluja ja chatia varten.
- **Kameran toimintomerkkivalo** Merkkivalo, joka osoittaa, että kamera on käytössä tai ei ole käytössä.
- **Näppäimistö** Lisätietoja näytöistä on *Dell-tekniikkaoppaassa*.

## <span id="page-31-0"></span>**Akun irrottaminen ja vaihtaminen**

<span id="page-31-1"></span>**VAARA: Ennen kuin teet mitään tässä osassa mainittuja toimia, noudata tietokoneen mukana toimitettuja turvallisuusohjeita.**

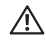

**VAARA: Yhteensopimattoman akun käyttö voi lisätä tulipalon tai räjähdyksen vaaraa. Tässä tietokoneessa saa käyttää ainoastaan Dellin akkua. Älä käytä muiden tietokoneiden akkuja.**

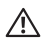

**VAARA: Katkaise tietokoneesta virta ja irrota ulkoiset kaapelit (mukaan lukien verkkolaite) ennen akun irrottamista.**

Akun irrotus:

- **1.** Sammuta tietokone ja käännä se toisin päin.
- **2.** Liu'uta akun vapautussalvat irrotusasentoon, kunnes ne napsahtavat paikalleen.
- **3.** Vedä akku pois akkulokerosta.

Akun vaihtaminen:

- **1.** Liu'uta akku koteloon, kunnes se naksahtaa paikalleen.
- **2.** Liu'uta akun vapautussalvat lukitusasentoon.

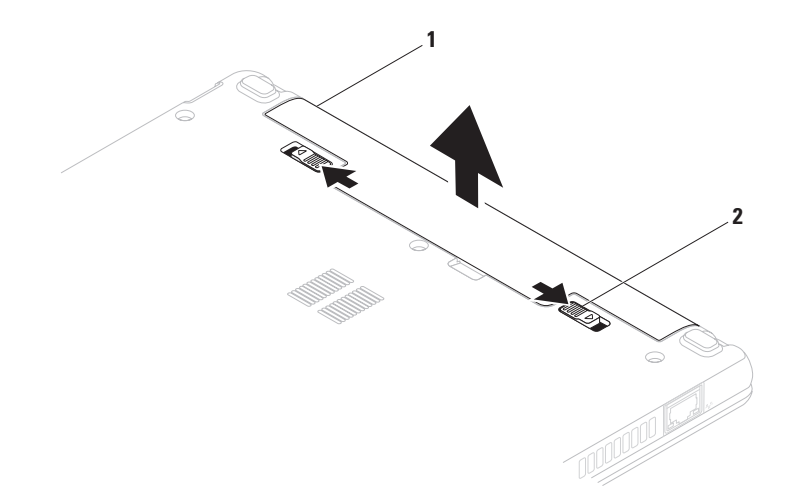

akku

akun salvat (2)

## <span id="page-33-0"></span>**Ohjelmiston ominaisuudet**

**HUOMAUTUS:** Lisätietoja tässä osassa esitellyistä ominaisuuksista on Delltekniikkaoppaassa, joka sijaitsee kiintolevyllä ja Dellin tukisivustossa osoitteessa **support.dell.com/manuals**.

#### **Tuottavuus ja viestintä**

Tietokoneella voit luoda esimerkiksi esityksiä, esitteitä, tervehdyskortteja ja laskentataulukoita. Lisäksi voit muokata ja tarkastella valokuvia ja muita kuvia. Tarkista tietokoneeseen asennetut ohjelmistot ostotilauksestasi.

Internet-yhteyden muodostamisen jälkeen voit käyttää Web-sivustoja, määrittää sähköpostitilin ja ladata tiedostoja.

#### **Viihde ja multimedia**

**HUOMAUTUS:** Tietokoneessasi ei ole sisäistä modeemia. Käytä ulkoista optista asemaa tai ulkoista tallennuslaitetta toiminnoissa, joissa käytetään levyjä.

Tietokoneella voit katsella videoita, pelata sekä kuunnella musiikkia ja Internet-radioasemia.

Voit ladata tai kopioida kuvia ja videotiedostoja kannettavista laitteista, kuten digitaalikameroista ja matkapuhelimista. Valinnaisilla ohjelmistosovelluksilla voit järjestää ja luoda musiikki- ja videotiedostoja, joita voi tallentaa levyille ja kannettaviin laitteisiin, kuten MP3 soittimiin ja muihin viihdelaitteisiin, tai toistaa ja katsella suoraan liitetyillä televisioilla, projektoreilla ja kotiteatterilaitteilla.

#### **Työpöydän mukauttaminen**

Voit mukauttaa työpöytää ulkoasun, tarkkuuden, taustakuvan, näytönsäästäjän ja muiden työpöydän ominaisuuksien muuttamiseksi.

#### Windows Vista®

- **1.** Napsauta työpöydän vapaata aluetta hiiren kakkospainikkeella.
- **2.** Valitsemalla **Mukauta** voit avata **Mukauta ulkoasua ja ääniä** -ikkunan, jossa on lisätietoja mukautusmahdollisuuksista.

#### Windows<sup>®</sup> 7

- **1.** Napsauta työpöydän vapaata aluetta hiiren kakkospainikkeella.
- **2.** Valitsemalla **Mukauta** voit avata **Muuta tietokoneen ääniä ja ulkoasua** -ikkunan, jossa on lisätietoja mukautusmahdollisuuksista.

#### **Virrankäyttöasetusten muuttaminen**

Käyttöjärjestelmän virta-asetuksilla voit määrittää tietokoneen virrankäyttöasetukset. Dell-tietokoneeseesi asennettu Microsoft Windows -käyttöjärjestelmä sisältää seuraavat oletusasetukset:

- **• Balanced/Dell Recommended** Tuo käyttöön täyden suoritustehon tarvittaessa ja säästää virtaa silloin, kun tietokone ei ole aktiivisesti käytössä.
- **• Virransäästö** Vähentää tietokoneen virrankäyttöä laskemalla järjestelmän suoritustehoa tietokoneen käyttöiän maksimoimiseksi ja tietokoneen virrankäytön vähentämiseksi sen koko käyttöiän aikana.
- **• Paras suoritusteho** Tuo käyttöön tietokoneen parhaan suoritustehon muokkaamalla suorittimen nopeutta käytön mukaan ja maksimoimalla järjestelmän suoritustehon.

## **Tietojen siirtäminen uuteen tietokoneeseen**

Windows Vista

- **HUOMAUTUS:** Seuraavat ohjeet on kirjoitettu Windowsin oletusnäkymää varten, eivätkä ne välttämättä päde, jos tietokone on asetettu Windowsin perinteiseen näkymään.
- **1.** Valitse Käynnistä  $\bigoplus$  → Ohjauspaneeli→ **Järjestelmä ja ylläpito**→ **Aloituskeskus**→ **Siirrä tiedostoja ja asetuksia**.

Jos **Käyttäjätilien valvonta** -ikkuna tulee näyttöön, valitse **Jatka**.

**2.** Noudata **Windowsin asetusten siirtämisen** ohieita.

Windows 7

- **1.** Valitse **Käynnistä** → **Ohjauspaneeli**.
- **2.** Kirjoita hakuruutuun Siirrä ja valitse sitten **tiedostojen toisesta tietokoneesta siirtämistä** käsittelevä ohje.
- **3.** Noudata **Windowsin asetusten siirtämisen** ohjeita.

## **Tietojen varmuuskopioiminen**

Tietokoneen tiedostot ja kansiot kannattaa varmuuskopioida säännöllisesti. Tiedostojen varmuuskopioiminen:

Windows Vista

- **1.** Valitse Käynnistä  $\bigoplus$ → Ohiauspaneeli→ **Järjestelmä ja ylläpito**→ **Varmuuskopiointi- ja palautuskeskus**→ **Varmuuskopioi tiedostoja.** Jos **Käyttäjätilien valvonta** -ikkuna tulee näyttöön, valitse **Jatka**.
- **HUOMAUTUS:** Tietyissä Windows Vista -versioissa on mahdollista varmuuskopioida tietokone.
- **2.** Noudata **ohjatun tiedostojen varmuuskopiointitoiminnon** ohjeita.

Windows 7

- **1.** Valitse Käynnistä  $\bigoplus$  → Ohiauspaneeli→ **Järjestelmä ja suojaus**→ **Varmuuskopiointi ja palautus.**
- **2.** Valitse **Määritä varmuuskopiointi....**
- **3.** Noudata **ohjatun varmuuskopioinnin määrityksen** ohjeita.
### **Dell Dock**

Dell Dock on kuvakeryhmä, jonka avulla voi käyttää vaivattomasti usein käytettyjä sovelluksia, tiedostoja ja kansioita. Voit mukauttaa Dockia:

- • lisäämällä ja poistamalla kuvakkeita
- • ryhmittelemällä toisiinsa liittyvä kuvakkeet luokkiin
- • vaihtamalla Dockin väriä ja paikkaa
- • vaihtamalla kuvakkeiden toimintaa.

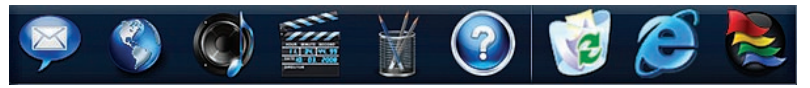

#### **Luokan lisääminen**

- **1.** Napsauta Dockia hiiren kakkospainikkella, valitse **Add**→ **Category**. Näyttöön tulee **Add/Edit Category** -ikkuna.
- **2.** Kirjoita luokan nimi **nimikenttään**.
- **3.** Valitse kuvake luokalle kohdasta **Valitse kuva:** maa/alue.
- **4.** Valitse **Tallenna**.

#### **Kuvakkeen lisääminen**

Vedä ja pudota kuvake Dockiin tai luokkaan.

#### **Luokan tai kuvakkeen poistaminen**

- **1.** Napsauta luokkaa tai kuvaketta hiiren kakkospainikkeella Dockissa ja valitse **pikakuvakkeen** tai **luokan poistovaihtoehto**.
- **2.** Noudata näytön ohjeita.

#### **Dockin mukauttaminen**

- **1.** Napsauta Dockia hiiren kakkospainikkeella ja valitse **Lisäasetukset**.
- **2.** Valitse haluamasi Dockin mukautusasetus.

## <span id="page-37-0"></span>**Ongelmien ratkaiseminen**

Tässä osassa on tietokoneen vianmääritystietoja. Jos ongelma ei selviä seuraavien ohjeiden avulla, lisätietoja on sivulla [43](#page-44-0) kohdassa Tukityökalujen käyttäminen tai sivulla [61](#page-62-0) kohdassa Dellin yhteystiedot.

**VAARA: Ainoastaan koulutettu huoltohenkilöstö saa irrottaa tietokoneen kannen. Lisätietoja on Dellin tukisivustossa olevassa huolto-oppaassa osoitteessa support.dell.com/manuals.**

### **Merkkiäänet**

Tietokoneesta saattaa kuulua sarja äänimerkkejä käynnistyksen aikana, jos käynnistyksessä ilmenee virheitä tai ongelmia. Tämä äänimerkkisarja, jota sanotaan äänimerkkikoodiksi, osoittaa ongelman. Kirjoita äänimerkkikoodi muistiin ja ota yhteys Delliin (Lisätietoja on sivulla [61](#page-62-0) kohdassa Dellin yhteystiedot).

**HUOMAUTUS:** Jos osia on vaihdettava, katso ohjeita Huoltokäsikirjasta, joka on Dell Support -tukisivustossa osoitteessa **support.dell.com/manuals**.

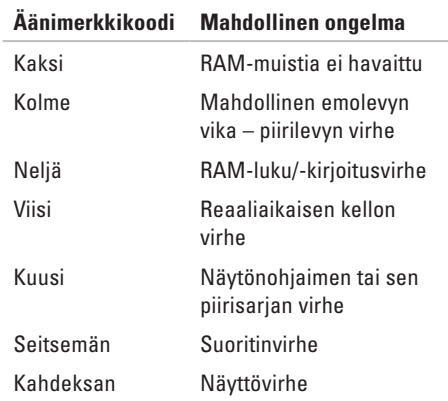

## **Verkko-ongelmat**

#### **Langattomat yhteydet**

#### **Jos langaton verkkoyhteys katkeaa**:

Langaton reititin on offline-tilassa tai langattomat yhteydet on poistettu käytöstä tietokoneessa.

- • Tarkista, että langaton reititin on käynnissä ja liitetty tietolähteeseen (kaapelimodeemi tai verkkokeskitin).
- • Jokin häiriö saattaa estää langattoman yhteyden käyttämisen tai katkaista yhteyden. Siirrä tietokone lähemmäksi langatonta reititintä.
- • Muodosta yhteys langattomaan reitittimeen uudelleen (lisätietoja on kohdassa Langattoman yhteyden määrittäminen sivulla [15\)](#page-16-0).

#### **Kiinteät yhteydet**

**Jos verkkoyhteys katkeaa**: Verkkokaapeli on irti tai vahingoittunut.

- • Tarkista, että kaapeli on liitetty eikä se ole vahingoittunut.
- • Verkkoliitännän toiminnan verkkovalon tila. Verkkoliitännän toiminnan merkkivalo osoittaa yhteyden tilan:
	- Vihreä Hyvä yhteys 10-Mb/s:n verkon ja tietokoneen välillä.
	- Oranssi Hyvä yhteys 100 Mb/s:n verkon ja tietokoneen välillä.
	- Ei pala Tietokone ei tunnista fyysistä yhteyttä verkkoon. Jos tarvitset apua, ota yhteys verkon järjestelmänvalvojaan tai Internet-palveluntarjoajaan.
- **HUOMAUTUS:** Verkkosovittimen linkin <u>U</u> eheyden merkkivalo osoittaa ainoastaan kiinteän kaapeliyhteyden tilan. Verkon toiminnan merkkivalo ei osoita langattomien yhteyksien tilaa.

### **Virtaongelmat**

**Jos virran merkkivalo ei pala** – Tietokone on sammutettu, horrostilassa tai ei saa virtaa.

- • Paina virtapainiketta. Tietokone jatkaa normaalia toimintaa, jos se on sammutettu tai horrostilassa.
- • Asenna virtajohto tietokoneen virtaliitäntään ja pistorasiaan.
- • Jos verkkolaite on kytketty ylijännitesuojaan, varmista, että ylijännitesuoja on kytketty pistorasiaan ja että ylijännitesuoja on käytössä. Ohita myös ylijännitesuojat ja jatkojohdot tilapäisesti, jotta voit varmistaa, että tietokone käynnistyy.
- • Varmista sähköpistorasian toiminta kokeilemalla sitä esim. lampulla.
- • Tarkista verkkolaitteen johdon liitännät. Jos verkkolaitteessa on merkkivalo, varmista että se palaa.

**Jos virran valo palaa valkoisena ja tietokone ei vastaa** – Tietokone on sammutettu, horrostilassa tai näyttö ei vastaa.

- • Paina virtapainiketta. Tietokone jatkaa normaalia toimintaa, jos se on sammutettu tai horrostilassa.
- • Jos näyttö ei vastaa, katkaise tietokoneesta virta painamalla virtapainiketta ja käynnistä tietokone sitten uudelleen. Jos ongelma ei ratkea, ota yhteys Delliin. Lisätietoja on sivulla [61](#page-62-0) kohdassa Dellin yhteystiedot.

#### **Jos virran merkkivalo vilkkuu valkoisena ja tietokone ei vastaa** – Tietokone on valmiustilassa, tai näyttö ei ehkä vastaa.

- • Paina jotakin näppäintä, siirrä hiiren kohdistinta tai sormea kosketuslevyllä tai jatka normaalia toimintaa painamalla virtapainiketta.
- • Jos näyttö ei vastaa, katkaise tietokoneesta virta painamalla virtapainiketta ja käynnistä tietokone sitten uudelleen. Jos ongelma ei ratkea, ota yhteys Delliin. Lisätietoja on sivulla [61](#page-62-0) kohdassa Dellin yhteystiedot.

**Jos virran merkkivalo palaa keltaisena ja tietokone ei vastaa** – Tietokone on valmiustilassa ja sen akun varaus on alhainen, tai näyttö ei ehkä vastaa.

• Varmista tietokoneen virransaanti kytkemällä verkkolaite ja lataa akku.

- • Siirrä tietokoneeseen kytkettyä hiirtä tai sormea kosketuslevyllä normaalin käytön jatkamiseksi.
- • Jos näyttö ei vastaa, katkaise tietokoneesta virta painamalla virtapainiketta ja käynnistä tietokone sitten uudelleen. Jos ongelma ei ratkea, ota yhteys Delliin. Lisätietoja on sivulla [61](#page-62-0) kohdassa Dellin yhteystiedot.

**Jos jokin häiriö estää yhteyden tietokoneeseen** – Jokin signaali aiheuttaa häiriön, joka haittaa tai estää muut signaalit. Mahdollisia häiriölähteitä ovat

- • virran, näppäimistön ja hiiren jatkokaapelit
- • liian monta laitetta samassa jatkojohdossa
- • samaan pistorasiaan on kytketty useita jatkojohtoja.

### **Muistiongelmat**

#### **Jos näet Liian vähän muistia -ilmoituksen** –

- • Tallenna ja sulje avoinna olevat tiedostot ja sulje sellaiset avoinna olevat ohjelmat, jotka eivät ole käytössä. Tarkista, ratkesiko ongelma.
- • Katso muistin vähimmäisvaatimukset ohjelman oppaista.
- • Jos ongelma ei ratkea, ota yhteys Delliin. Lisätietoja on sivulla [61](#page-62-0) kohdassa Dellin yhteystiedot.

#### **Jos kohtaat muita muistiongelmia** –

- • Suorita Dell Diagnostics (lisätietoja on sivulla [45](#page-46-0) kohdassa Dell Diagnostics).
- • Jos ongelma ei ratkea, ota yhteys Delliin. Lisätietoja on sivulla [61](#page-62-0) kohdassa Dellin yhteystiedot.

### <span id="page-41-0"></span>**Lukitukset ja ohjelmaongelmat**

**Jos tietokone ei käynnisty** – Varmista, että virtajohto on tukevasti kiinni tietokoneessa ja pistorasiassa.

#### **Jos ohjelma lakkaa toimimasta**:

Lopeta ohielma:

- **1.** Paina <Ctrl>-,<Shift>- ja <Esc>-näppäimiä samanaikaisesti.
- **2.** Valitse **Sovellukset**.
- **3.** Napsauta ohjelmaa, joka ei enää vastaa.
- **4.** Valitse **Lopeta tehtävä**.

#### **Jos ohjelma lakkaa vastaamasta toistuvasti** – Katso ohjelmiston oppaita. Poista ohjelma ja asenna se tarvittaessa uudelleen.

**HUOMAUTUS:** Ohjelma sisältää tavallisesti asennusohjeet oppaissaan tai CD-levyllä.

**Jos tietokone lakkaa vastaamasta tai näyttö muuttuu täysin siniseksi**:

#### **VAARA: Voit menettää tietoja, jos et pysty sammuttamaan käyttöjärjestelmää.**

Jos tietokone ei reagoi mitenkään, kun painat näppäintä tai liikutat hiirtä, paina virtapainiketta vähintään 8–10 sekuntia, kunnes tietokone sammuu. Käynnistä tietokone sitten uudelleen.

**Jos ohjelma on suunniteltu aikaisemmalle Microsoft® Windows® -käyttöjärjestelmälle** –

Suorita **ohjattu ohjelman yhteensopivuuden varmistaminen**. **Ohjattu ohjelman yhteensopivuuden varmistaminen** määrittää ohjelman, jotta se toimii ympäristössä, joka muistuttaa aiempia Microsoft Windows -käyttöjärjestelmäympäristöjä.

#### Windows Vista®

- **1.** Valitse **Käynnistä** → **Ohjauspaneeli**→ **Ohjelmat**→ **Käytä vanhempaa ohjelmaa tämän Windowsin version kanssa**.
- **2.** Valitse Tervetuloa-ikkunassa **Seuraava**.
- **3.** Noudata näytön ohjeita.

#### Windows® 7

- **1.** Valitse **Käynnistä** .
- **2.** Kirjoita hakuruutuun Käytä vanhempaa ohjelmaa tämän Windows-version kanssa ja paina <Enter>-näppäintä.
- **3.** Noudata **ohjatun ohjelman yhteensopivuuden varmistamisen** ohjeita. **Jos tietokoneessa ilmenee muita ohjelmisto-**

**ongelmia** –

- • Tee heti varmuuskopiot tiedostoistasi.
- • Tarkista kiintolevy CD-levyt virustoriuntaohielmalla.
- • Tallenna ja sulje mahdolliset avoinna olevat tiedostot ja ohjelmat ja katkaise tietokoneesta virta **Käynnistä** -valikosta.
- • Tarkista ohjelman oppaat tai pyydä vianmääritystietoja ohjelman valmistajalta:
	- Varmista, että ohjelma on yhteensopiva tietokoneesi käyttöjärjestelmän kanssa.
	- Varmista, että tietokone vastaa ohjelman vähimmäisvaatimuksia. Katso tietoja ohjelman oppaista.
	- Varmista, että ohjelma on asennettu ja määritetty oikein.
	- Tarkista, että laitteen ohjaimet eivät ole ristiriidassa ohjelman kanssa.
	- Poista ohjelma ja asenna se tarvittaessa uudelleen.

## <span id="page-44-0"></span>**Tukityökalujen käyttäminen**

### **Dell Support Center**

**Dell Support Center** auttaa löytämään palvelu-, tuki- ja järjestelmäkohtaiset tiedot, joita tarvitset.

Käynnistä sovellus napsauttamalla tehtäväpalkin

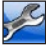

-kuvaketta.

**Dell Support Center** -kotisivun yläosassa näkyy tietokoneen mallinumero, huoltomerkki, pikahuoltokoodi ja huollon yhteystiedot.

Kotisivulla on myös linkkejä seuraaviin:

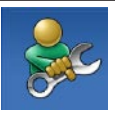

**Self Help** (**omatoiminen apu**) (Troubleshooting (vianmääritys), Security (turvallisuus), System Performance (järjestelmän suorituskyky), Network/Internet (verkko/Internet), Backup/Recovery (varmuuskopiointi/palautus) ja Windows-käyttöjärjestelmä)

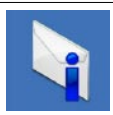

**Alerts** (**hälytykset**) (tietokonettasi koskevia teknisen tuen hälytykset)

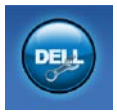

**Assistance from Dell** (**Dellin tuki**) (Technical Support with DellConnect™ (tekninen DellConnect™-tuki), Customer Service (asiakaspalvelu), Training and Tutorials (koulutus ja ohjeet), How-To Help with Dell on Call™(Dell on Call™ -palvelun ohjeet) ja Online Scan with PC CheckUp (online-tarkistus PC CheckUp -ohjelmalla))

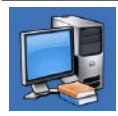

**About Your System** (**tietoja järjestelmästä**) (System Documentation (järjestelmän käyttöohjeet), Warranty Information (takuutiedot), System Information (järjestelmätiedot), Upgrades & Accessories (päivitykset ja lisävarusteet))

Lisätietoja **Dell Support Centeristä** ja käytettävissä olevista tukityökaluista saat napsauttamalla **Services**-välilehteä osoitteessa **support.dell.com.**

### **Järjestelmäilmoitukset**

Jos tietokoneessa on ongelma tai virhe, näyttöön voi tulla järjestelmäilmoitus, jonka avulla voit selvittää ongelman syyn ja tarvittavat toimenpiteet.

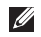

**HUOMAUTUS:** Jos ilmoitusta ei ole luettelossa, katso ohjeita käyttöjärjestelmän ohjeista tai sen ohjelman ohjeista, joka oli käynnissä virheilmoituksen tullessa näyttöön. Vaihtoehtoisesti voit katsoa lisätietoja *Dell-tekniikkaoppaasta*, joka on tietokoneen kiintolevyllä ja Dellin tukisivustossa osoitteessa **support.dell.com/manuals** tai ottamalla yhteyttä Delliin (lisätietoja on sivulla [61](#page-62-0) kohdassa Dellin yhteystiedot).

**No boot device available** (**Käynnistyslaitetta ei ole käytettävissä**) – Kiintolevyllä ei ole käynnistysosiota, kiintolevyn kaapeli on löysästi kiinni tai kiintolevylaitetta ei ole käytettävissä.

- • Jos kiintolevy on käynnistyslaite, varmista, että kaapelit on kytketty ja että asema on asennettu oikein ja osioitu käynnistyslaitteeksi.
- • Avaa järjestelmän asetukset ja varmista, että käynnistystiedot on määritetty oikein (katso *Dell-tekniikkaopasta* tietokoneessa tai Dellin tukisivustossa osoitteessa **support.dell.com/manuals**).

**No timer tick interrupt** (**Ei ajastimen keskeytystä**) – Emolevyn piiri voi toimia väärin tai emolevyssä voi olla häiriö (lisätietoja on sivulla [61](#page-62-0) kohdassa Dellin yhteystiedot).

### **Laitteiston vianmääritys**

Jos jotakin laitetta ei löydy käyttöjärjestelmän asennuksen aikana tai se löytyy mutta määritetään virheellisesti, voit käyttää **Laitteiston vianmääritystä** yhteensopivuusongelman ratkaisemiseen.

Laitteiston vianmääritysohjelman aloittaminen:

- **1.** Valitse **Käynnistä** → **Ohje ja tuki**.
- **2.** Kirjoita Etsi-kenttään Laitteiden vianmääritys ja aloita haku painamalla <Enter>-näppäintä.
- **3.** Valitse hakutuloksista ongelmaa parhaiten kuvaava vaihtoehto ja noudata seuraavia vianmäärityksen vaiheita.

### <span id="page-46-0"></span>**Dell Diagnostics**

Jos tietokoneessa ilmenee ongelmia, suorita sivulla [40](#page-41-0) kohdassa Lukitukset ja ohjelmaongelmat mainitut tarkistukset sekä Dell Diagnostics, ennen kuin otat yhteyden Dellin tekniseen tukeen.

- **HUOMAUTUS: Dell Diagnostics toimii** ainoastaan Dell-tietokoneissa.
- **HUOMAUTUS:** Drivers and Utilities -levy on <u>U</u> valinnainen, eikä sitä välttämättä toimiteta tietokoneen mukana.

Katso *Dell-tekniikkaoppaasta* kiintolevyltäsi tai Dellin tukisivustosta osoitteesta **support.dell.com/manualas** tietokoneen kokoonpanotiedot ja varmista, että testattava laite näkyy järjestelmän asennusohjelmassa ja on toiminnassa.

Avaa Dell Diagnostics kiintolevyltä tai Drivers and Utilities -levyltä.

#### **Dell Diagnostics -ohjelman käynnistäminen kiintolevyltä**

Dell Diagnostics sijaitsee kiintolevyllä piilotettuna olevassa Diagnostic utility -osiossa.

- **HUOMAUTUS:** Jos tietokoneen näytössä ei näy kuvaa, ota yhteys Delliin (katso lisätietoja sivulta [61](#page-62-0) kohdasta Dellin yhteystiedot).
- **1.** Varmista, että tietokone on kytketty toimivaan virtalähteeseen.
- **2.** Käynnistä (tai käynnistä uudelleen) tietokone.
- **3.** Kun DELL™-logo tulee näkyviin, paina heti <F12>-näppäintä. Valitse käynnistysvalikosta **Diagnostics** ja paina <Enter>. Tämä käynnistää PSA (Pre-Boot System Assessment) -toiminnon joissakin tietokoneissa.
- **HUOMAUTUS:** Jos odotat liian kauan ja käyttöjärjestelmän logo tulee näyttöön, odota, kunnes näyttöön tulee Microsoft® Windows®

-työpöytä. Sammuta tietokone tämän jälkeen ja yritä uudelleen.

**HUOMAUTUS:** Jos näyttöön tulee ilmoitus siitä, että diagnostiikka-apuohjelman osiota ei löydy, suorita Dell Diagnostics Drivers and Utilities -levyltä.

Jos PSA käynnistetään:

- a. PSA aloittaa testien suorittamisen.
- b. Jos PSA onnistuu, seuraava viesti tulee näyttöön: "No problems have been found with this system so far. Do you want to run the remaining memory tests? This will take about 30 minutes or more. Do you want to continue? (Recommended)." (Tästä järjestelmästä ei ole löytynyt ongelmia vielä. Haluatko suorittaa jäljellä olevat muistitestit? Tämä kestää vähintään noin 30 minuuttia. Haluatko jatkaa? (Suositus).)

c. Jos havaitset muistiongelmia, paina <y>. Paina muutoin <n>.

Näyttöön tulee seuraava viesti:

"Booting Dell Diagnostic Utility Partition. Press any key to continue." (Dellin diagnostiikka-apuohjelman osio käynnistetään. Jatka painamalla jotain näppäintä.)

d. Jatka painamalla jotain näppäintä. Näyttöön tulee **Choose An Option** -ikkuna. Jos PSA ta ei käynnistetä:

Paina mitä tahansa painiketta, jos haluat käynnistää Dell Diagnostics -ohjelman kiintolevyn diagnostiikka-apuohjelman osiosta ja siirtyä **Choose An Option** -ikkunaan.

- **4.** Valitse suoritettava testi.
- **5.** Jos testin aikana ilmenee ongelma, näyttöön tulee virhekoodin viesti ja kuvaus ongelmasta. Kirjoita virhekoodi ja ongelmakuvaus muistiin ja ota yhteys Delliin (Lisätietoja on sivulla [61](#page-62-0) kohdassa Dellin yhteystiedot).
- **MEX** HUOMAUTUS: Tietokoneen huoltomerkki näkyy kunkin näytön yläosassa. Huoltomerkin avulla tietokoneesi voidaan tunnistaa, kun otat yhteyden Delliin.
- **6.** Kun testit on suoritettu, sulje testinäyttö ja palaa **Choose An Option** -ikkunaan.
- **7.** Voit lopettaa Dell Diagnostics -ohjelman käytön ja käynnistää tietokoneen uudelleen valitsemalla **lopetusvaihtoehdon**.

#### **Dell Diagnostics -ohjelman käynnistäminen Drivers and Utilities -levyltä**

- **HUOMAUTUS:** Tietokoneessasi ei ole sisäistä modeemia. Käytä ulkoista optista asemaa tai ulkoista tallennuslaitetta toiminnoissa, joissa käytetään levyjä.
- **1.** Aseta Drivers and Utilities -levy levyasemaan.
- **2.** Katkaise tietokoneesta virta ja käynnistä tietokone uudelleen. Kun DELL-logo tulee näyttöön, paina <F12>-näppäintä heti.

#### **Tukityökalujen käyttäminen**

- **HUOMAUTUS:** Jos odotat liian kauan ja käyttöjärjestelmän logo tulee näyttöön, odota, kunnes näyttöön tulee Microsoft® Windows® -työpöytä. Sammuta tietokone tämän jälkeen ja yritä uudelleen.
- **HUOMAUTUS:** Seuraavat ohjeet muuttavat käynnistysjakson vain yhdeksi kerraksi. Seuraavan kerran tietokonetta käynnistettäessä se käynnistää järjestelmäasetusohjelmassa määritetyt laitteet.
- **3.** Kun käynnistyslaiteluettelo tulee esiin, korosta **CD/DVD/CD-RW**-asema ja paina <Enter> näppäintä.
- **4.** Valitse näyttöön tulevasta valikosta vaihtoehto **Boot from CD-ROM(Käynnistä CD-ROMasemasta)** ja paina <Enter>-näppäintä.
- **5.** Kirjoita 1, jolloin CD-valikko käynnistyy, ja jatka painamalla <Enter>-näppäintä.
- **6.** Valitse numeroidusta luettelosta **Run the 32 Bit Dell Diagnostics (Suorita 32-bittinen**

**Dell-diagnostiikkaohjelma)** -vaihtoehto. Jos luettelossa on useita versioita, valitse tietokoneellesi sopiva versio.

- **7.** Valitse suoritettava testi.
- **8.** Jos testin aikana ilmenee ongelma, näyttöön tulee virhekoodin viesti ja kuvaus ongelmasta. Kirjoita virhekoodi ja ongelmakuvaus muistiin ja ota yhteys Delliin sivulla [61](#page-62-0) kohdassa Dellin yhteystiedot ilmoitetulla tavalla.
- **HUOMAUTUS:** Tietokoneen huoltomerkki näkyy kunkin näytön yläosassa. Huoltomerkin avulla tietokoneesi voidaan tunnistaa, kun otat yhteyden Delliin.
- **9.** Kun testit on suoritettu, sulje testinäyttö ja palaa **Choose An Option** -ikkunaan.
- **10.** Voit lopettaa Dell Diagnostics -ohjelman käytön ja käynnistää tietokoneen uudelleen valitsemalla **lopetusvaihtoehdon**.
- **11.** Poista Drivers and Utilities -levy.

## **Käyttöjärjestelmän palauttaminen**

**HUOMAUTUS:** Tietokoneessasi ei ole sisäistä modeemia. Käytä ulkoista optista asemaa tai ulkoista tallennuslaitetta toiminnoissa, joissa käytetään levyjä.

Käyttöjärjestelmän voi palauttaa seuraavilla tavoilla:

- • Microsoft Windowsin Järjestelmän palauttaminen palauttaa tietokoneen aikaisempaan käyttötilaan muuttamatta datatiedostoja. Käytä järjestelmänpalautusta ensisijaisena ratkaisuna käyttöjärjestelmän palauttamiseen ja tietoa sisältävien tiedostojen säilyttämiseen.
- • Dell Factory Image Restore -ohjelma palauttaa kiintolevyn toimintatilaan, jossa se oli tietokoneen ostohetkellä. Se poistaa kiintolevyltä kaikki tiedot ja kaikki ohjelmat, jotka on asennettu tietokoneen saamisen jälkeen. Käytä Dell Factory Image Restore -ohjelmaa vain, jos järjestelmän palauttamistoiminto ei ratkaissut käyttöjärjestelmäongelmaa.
- • Jos sait Operating System -levyn tietokoneen mukana, voit palauttaa käyttöjärjestelmän sen avulla. Operating System -levyn käyttö poistaa kuitenkin kaikki tiedot kiintolevyltä. Käytä Operating System -levyä vain, jos järjestelmänpalautus ei ratkaissut käyttöjärjestelmän ongelmia.

### **Järjestelmän palauttaminen**

Windows-käyttöjärjestelmissä on järjestelmän palautustoiminto, jonka avulla tietokone voidaan palauttaa aikaisempaan toimintatilaan (niin, että se ei vaikuta datatiedostoihin), jos laitteistoon, ohjelmistoon tai muihin järjestelmäasetuksiin tehdyt muutokset ovat siirtäneet tietokoneen ei-toivottuun toimintatilaan. Kaikki järjestelmän palautustoiminnon tekemät muutokset ovat täysin peruutettavissa.

**VAROITUS: Tee säännöllisesti varmistukset datatiedostoista. Järjestelmän palauttamistoiminto ei tarkkaile datatiedostoja eikä palauta niitä.**

**HUOMAUTUS:** Tämän ohjeen menetelmät on kirjoitettu Windowsin oletusnäkymää varten, eivätkä ne välttämättä päde, jos Dell™-tietokone on asetettu Windowsin perinteiseen -näkymään.

#### **Järjestelmän palautuksen aloittaminen**

- **1.** Valitse **Käynnistä** .
- **2.** Kirjoita **Aloita haku** -ruutuun Järjestelmän palauttaminen ja paina <Enter>-näppäintä.
- **HUOMAUTUS: Käyttäjätilien valvonta** -ikkuna voi tulla näyttöön. Jos olet tietokoneen järjestelmänvalvoja, valitse **Jatka**. Ota muussa tapauksessa yhteyttä järjestelmänvalvojaan, jotta voit jatkaa ohjelman käyttöä.
- **3.** Valitse **Seuraava** ja noudata muita näytön kehotteita.

Jos järjestelmän palautustoiminto ei ratkaissut ongelmaa, voit kumota viimeisimmän järjestelmän palautuksen.

#### **Viimeisimmän järjestelmän palautuksen kumoaminen**

- **HUOMAUTUS:** Tallenna ja sulje kaikki auki olevat tiedostot ja sulje kaikki auki olevat ohjelmat, ennen kuin kumoat viimeisimmän järjestelmän palautuksen. Älä muuta, avaa tai poista mitään tiedostoja tai ohjelmia, ennen kuin järjestelmä on palautettu.
- **1.** Valitse **Käynnistä** .
- **2.** Kirjoita **Aloita haku** -ruutuun Järjestelmän palauttaminen ja paina <Enter>-näppäintä.
- **3.** Valitse **Peruuta viimeisin palauttaminen** ja valitse sitten **Seuraava**.

### **Dell Factory Image Restore**

- **VAROITUS: Dell Factory Image Restore -ohjelman käyttö poistaa pysyvästi kaiken kiintolevyllä olevan tiedon ja poistaa kaikki ohjelmat ja ajurit, jotka on asennettu tietokoneen saamisen jälkeen. Varmuuskopioi tiedot mahdollisuuksien mukaan ennen tämän valinnan käyttöä. Käytä Dell Factory Image Restore -ohjelmaa vain, jos järjestelmän palauttamistoiminto ei ratkaissut käyttöjärjestelmäongelmaa.**
- **HUOMAUTUS:** Dell Factory Image Restore ei välttämättä ole saatavilla kaikissa maissa tai kaikissa tietokoneissa.

#### **Käyttöjärjestelmän palauttaminen**

Käytä Dell Factory Image Restore -ohjelmaa vain viimeisenä käyttöjärjestelmän palautuskeinona. Tämä vaihtoehto palauttaa kiintolevyn toimintatilaan, jossa se oli tietokoneen ostohetkellä. Kaikki tietokoneen hankinnan jälkeen lisätyt ohjelmat tai tiedostot, myös datatiedostot, poistetaan pysyvästi kiintolevyltä. Datatiedostot sisältävät esimerkiksi asiakirjoja, taulukkoja, sähköpostiviestejä, digitaalivalokuvia ja musiikkitiedostoja. Varmuuskopioi kaikki tiedot mahdollisuuksien mukaan ennen Dell Factory Image Restore -ohjelman käyttöä.

- **1.** Käynnistä tietokone. Kun näyttöön tulee Dellin logo, siirry **Käynnistyksen lisäasetukset** -ikkunaan painamalla <F8> näppäintä useita kertoja.
- **U**

**HUOMAUTUS:** Jos odotat liian kauan ja käyttöjärjestelmän logo tulee näyttöön, odota, kunnes näyttöön tulee Microsoft® Windows® -työpöytä. Sammuta tietokone tämän jälkeen ja yritä uudelleen.

- **2.** Valitse **Korjaa tietokone**.
- **3.** Näyttöön tulee **Järjestelmän palautusasetukset** -ikkuna.
- **4.** Valitse näppäimistöasettelu ja valitse **Seuraava**.
- **5.** Voit siirtyä palautusvalintoihin, kun kirjaudut tietokoneeseen paikallisena käyttäjänä. Siirry komentokehotteeseen kirjoittamalla **Käyttäjänimi**-kenttään administrator ja napsauttamalla sitten **OK**-painiketta.
- **6.** Valitse **Dell Factory Image Restore**. Näyttöön tulee **Dell Factory Image Restore** -ohjelman tervetulonäyttö.
- **HUOMAUTUS:** Kokoonpanon mukaan on ehkä valittava ensin **Dell Factory Tools** ja sitten **Dell Factory Image Restore**.
- **7.** Valitse **Seuraava**. Näyttöön tulee **Confirm Data Deletion** (**Vahvista tietojen poisto**) -näyttö.
- $\mathscr{U}$ **HUOMAUTUS:** Jos et halua jatkaa Factory Image Restoren käyttöä, valitse **Cancel** (**Peruuta**).
- **8.** Valitse valintaruutu, joka vahvistaa, että haluat alustaa kiintolevyn uudelleen ja palauttaa järjestelmän ohjelmiston tilaan, jossa se oli tehtaalta toimitettaessa, ja valitse sitten **Next** (**Seuraava**).

Palauttamistoiminto käynnistyy, ja sen suorittaminen kestää noin viisi minuuttia. Näkyviin tulee ilmoitus, kun käyttöjärjestelmä ja tehtaalla asennetut sovellukset on palautettu alkuperäiseen tilaansa.

**9.** Käynnistä tietokone uudelleen valitsemalla **Valmis**.

### **Käyttöjärjestelmän uudelleenasennus**

#### **Alkutoimet**

Jos vasta-asennetun ohjaimen kanssa on ongelmia ja harkitset Windowskäyttöjärjestelmän asentamista uudelleen, kokeile ensin Windowsin laiteohjaimen asennuksen peruuttamistoimintoa. Jos aiemman laiteohjaimen palautustoiminnon käyttäminen ei korjaa ongelmaa, palauta käyttöjärjestelmä Järjestelmän palauttamisen avulla toimintatilaan, jossa se oli ennen uuden laiteohjaimen asentamista.

**VAROITUS: Ota varmistuskopiot kaikista ensisijaisen kiintolevyaseman datatiedostoista ennen asennusta. Perinteisissä kiintolevykokoonpanoissa ensisijainen kiintolevyasema on ensimmäinen asema, jonka tietokone tunnistaa.**

Windowsin uudelleen asentamista varten tarvitaan seuraavat asiat:

- Dell Operating System -levy
- Dell Drivers and Utilities -levy

**HUOMAUTUS: Drivers and Utilities -levy** sisältää ohjaimet, jotka asennettiin tietokoneen kokoamisvaiheessa. Käytä Dell Drivers and Utilities -levyä tarvittavien ohjainten lataamiseen. Dell Drivers and Utilities -levyä ja Operating System -levyä ei välttämättä toimiteta tietokoneen mukana. Tämä määräytyy sen mukaan, missä maassa tietokone on tilattu, ja halusitko levyn.

#### **Microsoft Windowsin asentaminen uudelleen**

Uudelleenasennus voi kestää 1–2 tuntia. Kun käyttöjärjestelmä on asennettu uudelleen, myös laiteohjaimet, virustentorjuntaohjelma ja muut ohjelmat on asennettava uudelleen.

**1.** Tallenna ja sulje kaikki avoimet tiedostot ja sulje kaikki avoimet sovellukset.

- **2.** Aseta Käyttöjärjestelmän levy asemaan.
- **3.** Valitse **Lopeta**, jos näyttöön tulee **Asenna Windows** -ilmoitus.
- **4.** Käynnistä tietokone uudelleen.
- **5.** Kun DELL-logo tulee näkyviin, paina heti <F12>-näppäintä.
- **HUOMAUTUS:** Jos odotat liian kauan ja W käyttöjärjestelmän logo tulee näyttöön, odota, kunnes näyttöön tulee Microsoft® Windows® -työpöytä. Sammuta tietokone tämän jälkeen ja yritä uudelleen.
- **HUOMAUTUS:** Seuraavat ohjeet  $\mathscr{U}$ muuttavat käynnistysjakson vain yhdeksi kerraksi. Seuraavan kerran tietokonetta käynnistettäessä se käynnistää järjestelmäasetusohjelmassa määritetyt laitteet.
- **6.** Kun käynnistyslaiteluettelo tulee esiin, korosta **CD/DVD/CD-RW Drive** ja paina <Enter>-näppäintä.
- **7. Käynnistä CD-ROM-levyltä** painamalla mitä tahansa näppäintä. Suorita asennus loppuun noudattamalla näytön ohjeita.

## **Ohjeiden saaminen**

Jos tietokoneessasi on ongelmia, voit tehdä ongelmanmäärityksen seuraavien ohjeiden mukaisesti:

- **1.** Sivun [36](#page-37-0) kohdassa Ongelmien ratkaiseminen on lisätietoja tietokoneen ongelmista.
- **2.** Lisätietoja vianmäärityksestä on kiintolevyllä olevassa Dell-tekniikkaoppaassa tai Dellin tukisivustossa osoitteessa **support.dell.com/manuals**.
- **3.** Lisätietoja Dell Diagnosticsin käyttämisestä on sivulla [45](#page-46-0) kohdassa Dell Diagnostics.
- **4.** Täytä sivulla [61](#page-62-1) oleva diagnostiikan tarkistuslista.
- **5.** Asennus- ja vianmääritystoimenpiteissä auttavat Dellin monipuoliset online-tukipalvelut (**support.dell.com**). Sivulla [57](#page-58-0) olevassa Online-palvelut -kohdassa on laajempi luettelo Dellin tukivaihtoehdoista.
- **6.** Jos ongelma ei ratkea edellä olevilla ohjeilla, katso Ennen kuin soitat -kohtaa sivulla [60.](#page-61-0)
- **HUOMAUTUS:** Soita Dell-tukipalveluun  $\mathscr{U}$ niin, että voit olla tietokoneen äärellä, jotta tekninen tukihenkilöstö voi auttaa sinua tarvittavissa toimissa.
- **HUOMAUTUS:** Dellin pikahuoltokoodijärjestelmä ei välttämättä ole käytössä kaikissa maissa.

Anna pikahuoltokoodisi Dellin automatisoidun puhelinjärjestelmän sitä pyytäessä, jolloin puhelusi ohjautuu suoraan asianmukaiselle tukihenkilöstölle. Jos sinulla ei ole pikahuoltokoodia, avaa **Dell-lisävarusteet**kansio, kaksoisnapsauta **Pikahuoltokoodi**kuvaketta ja noudata annettuja ohjeita.

- $\mathscr{M}$ 
	- **HUOMAUTUS:** Kaikkia seuraavia palveluita ei ole saatavana Yhdysvaltojen mantereen ulkopuolella. Kysy paikalliselta Delledustajalta palveluiden saatavuudesta.

### **Tekninen tuki ja asiakaspalvelu**

Dellin tukipalvelu on käytettävissäsi, ja se vastaa Dell-laitteistoja koskeviin kysymyksiisi. Tukihenkilöstö antaa sinulle nopeat ja tarkat vastaukset tietokonepohjaisten diagnostiikkaohjelmien avulla.

Jos aiot ottaa yhteyden Dellin tukipalveluun, katso kohtaa Ennen kuin soitat sivulla [60](#page-61-0) ja tarkista alueesi yhteystiedot tai siirry osoitteeseen **support.dell.com**.

### **DellConnect**

DellConnect™ on helppokäyttöinen verkkotyökalu, jonka avulla Dellin asiakaspalvelija tai tekninen tukihenkilö voi ottaa yhteyden tietokoneeseesi laajakaistayhteyden avulla, tehdä ongelmanmäärityksen ja korjata ongelman valvontasi alaisena. Lisätietoja saat siirtymällä osoitteeseen **www.dell.com/DellConnect**.

### <span id="page-58-0"></span>**Online-palvelut**

Lisätietoja Dellin tuotteista ja palveluista on seuraavilla verkkosivuilla:

- • **www.dell.com**
- **• www.dell.com/ap** (Aasia/Tyynenmeren maat)
- **• www.dell.com/jp** (Japani)
- **• www.euro.dell.com** (Eurooppa)
- **• www.dell.com/la** (Latinalaisen Amerikan maat)
- **• www.dell.ca** (Kanada)

Dellin tukipalveluja voi käyttää seuraavien verkkosivujen ja sähköpostiosoitteiden avulla:

#### **Dell-tuen verkkosivustot**

- • **support.dell.com**
- **• support.jp.dell.com** (Japani)
- **• support.euro.dell.com** (Eurooppa)

#### **Dell-tuen sähköpostiosoitteet**

- • **mobile\_support@us.dell.com**
- • **support@us.dell.com**
- • **la-techsupport@dell.com** (Latinalaisen Amerikan maat)
- • **apsupport@dell.com** (Aasia/Tyynenmeren maat)

#### **Dellin markkinoinnin ja myynnin sähköpostiosoitteet**

- • **apmarketing@dell.com** (Aasia/Tyynenmeren maat)
- **• sales\_canada@dell.com** (Kanada)

#### **Nimetön tiedonsiirtoprotokolla (FTP)**

• **ftp.dell.com**

Kirjaudu käyttäjätunnuksella anonymous ja anna salasanaksi sähköpostiosoitteesi.

### **Automatisoitu tilauksen tila -palvelu**

Voit tarkistaa Dell-tuotetilauksesi tilan osoitteessa **support.dell.com** tai soittamalla automaattiseen tilauksen tilapalveluun. Sinulta pyydetään tilauksen etsimiseen ja siitä raportoimiseen tarvittavat tiedot. Lisätietoja alueesi puhelinnumerosta on sivulla [61](#page-62-0) kohdassa Dellin yhteystiedot.

Jos tilauksessasi ilmenee ongelmia, esim. puuttuvia osia, vääriä osia tai väärä lasku, ota yhteyttä Dellin asiakaspalveluun. Pidä lasku tai pakkaustodistus käsillä puhelun aikana. Lisätietoja alueesi puhelinnumerosta on sivulla [61](#page-62-0) kohdassa Dellin yhteystiedot.

### **Tuotetiedot**

Jos haluat lisätietoja muista Dellin tuotteista tai haluat tilata tuotteita, siirry Dellin sivustoon osoitteessa **www.dell.com**. Katso oman alueesi tai myyjän yhteystiedot sivulta [61](#page-62-0) kohdasta Dellin yhteystiedot.

### **Kohteiden palauttaminen takuukorjattavaksi tai korvausta varten**

Valmistele palautettavat tuotteet seuraavasti, on kyseessä sitten tuotteen korjaaminen tai korvaaminen:

**HUOMAUTUS:** Ennen kuin palautat tuotteen Dellille, varmista, että olet varmuuskopioinut kaikki tuotteen tiedot kiintolevylle ja muille tallennuslaitteille. Poista kaikki luottamukselliset, omistusoikeudelliset ja henkilökohtaiset tiedot sekä irrotettavat tallennusvälineet, kuten CD-levyt ja PC-kortit. Dell ei ole vastuussa mistään luottamuksellisista, omistusoikeudellisista eikä henkilökohtaisista tiedoista, menetetyistä tai vioittuneista tiedoista tai vahingoittuneista tai kadonneista irrotettavista tallennusvälineistä, joita palautukseen saattaa sisältyä.

- **1.** Pyydä Delliltä materiaalin palautusnumero ja kirjoita se selvästi ja näkyvästi laatikon ulkopuolelle.
- **HUOMAUTUS:** Lisätietoja alueesi puhelinnumerosta on sivulla [61](#page-62-0) kohdassa Dellin yhteystiedot.
- **2.** Lähetä pakkauksen mukana kopio laskusta ja palautuksen syyn kertova kirje.
- **3.** Liitä mukaan diagnostiikan tarkistuslista (katso kohtaa Diagnostiikan tarkistuslista sivulla [61\)](#page-62-1), jossa mainitset suorittamasi testit ja Dell Diagnosticsin mahdollisesti näyttämät virheilmoitukset (katso kohtaa Dell Diagnostics sivulla [45\)](#page-46-0).
- **4.** Jos haluat saada korvauksen palautettavasta tuotteesta, lähetä pakkauksessa kaikki palautettavaan tuotteeseen liittyvät lisävarusteet (esimerkiksi virtajohdot, ohjelmistot, oppaat jne).
- **5.** Palauta laite alkuperäisessä (tai sitä vastaavassa) pakkauksessa.

**HUOMAUTUS:** Lähettäjä maksaa lähetyskulut. Sinä olet vastuussa palautettavan tuotteen vakuuttamisesta sekä mahdollisesta häviämisestä toimituksen aikana. Postiennakolla lähetettyjä paketteja ei lunasteta.

<span id="page-61-0"></span>**HUOMAUTUS:** Jos pakkaus ei ole yllä  $\mathscr{U}$ olevien vaatimusten mukainen, sitä ei hyväksytä Dellin vastaanottolaiturilla ja se palautetaan sinulle.

### **Ennen kuin soitat**

**HUOMAUTUS:** Varaa pikahuoltokoodisi **I** käden ulottuville, ennen kuin soitat. Tämän koodin avulla Dellin automaattinen tukipuhelinpalvelu pystyy ohjaamaan puhelusi oikein. Sinulta saatetaan myös kysyä huoltomerkkiä (joka sijaitsee tietokoneen takapaneelissa tai pohjassa).

Muista täyttää seuraava diagnostiikan tarkistuslista. Jos mahdollista, käynnistä tietokone ennen Dellille soittamista ja soita tietokoneen vieressä tai lähellä olevasta puhelimesta. Tukipalvelu voi pyytää sinua antamaan näppäimistökomentoja, välittämään yksityiskohtaisia tietoja toimintojen aikana tai suorittamaan muita vianmääritystoimenpiteitä tietokoneella. Varmista, että tietokoneen mukana toimitetut asiakirjat ovat käden ulottuvilla.

#### <span id="page-62-1"></span>**Diagnostiikan tarkistuslista**

- • Nimi:
- • Päivämäärä:
- • Osoite:
- • Puhelinnumero:
- • Huoltomerkki (tietokoneen takana tai pohjassa oleva viivakoodi):
- • Pikahuoltokoodi:
- • Materiaalin palautusnumero (jos sellainen on saatu Dellin tukihenkilöstöltä):
- • Käyttöjärjestelmä ja sen versio:
- • Laitteet:
- • Laajennuskortit:
- • Onko tietokone liitetty verkkoon? Kyllä/Ei
- • Verkko, sen versio ja verkkokortti:
- • Ohjelmat ja niiden versiot:

Määritä järjestelmän käynnistystiedostojen sisältö käyttöjärjestelmän ohjeista. Jos tietokone on kytketty tulostimeen, tulosta kaikki nämä tiedostot. Kopioi muussa tapauksessa tiedostojen sisältö paperille ennen Dellille soittamista.

- • Virheilmoitus, äänimerkkikoodi tai diagnostiikkakoodi:
- • Ongelman kuvaus ja suoritetut vianmääritystoimenpiteet:

### <span id="page-62-0"></span>**Dellin yhteystiedot**

Yhdysvalloissa voit soittaa numeroon 800-WWW-DELL (800-999-3355).

**HUOMAUTUS:** Jos käytössäsi ei ole Internet-yhteyttä, käytä ostolaskussa, lähetysluettelossa, laskussa tai Dellin tuoteluettelossa olevia yhteystietoja.

#### **Ohjeiden saaminen**

Dellillä on useita verkko- ja puhelinpohjaisia tuki- ja palveluvaihtoehtoja. Palveluiden saatavuus vaihtelee maittain ja tuotteittain, ja jotkin palvelut eivät välttämättä ole saatavissa alueellasi.

Jos yhteydenottosi koskee myyntiä, teknistä tukea tai asiakaspalveluasioita:

- **1.** Siirry osoitteeseen **support.dell.com**.
- **2.** Tarkista maa tai alue sivun alareunan avattavasta **Choose A Country/Region** (**Valitse toinen maa**) -valikosta.
- **3.** Napsauta sivun vasemmassa reunassa olevaa kohtaa **Ota yhteyttä**.
- **4.** Valitse tarpeitasi vastaava palvelu- tai tukilinkki.
- **5.** Valitse itsellesi sopiva tapa ottaa yhteys Delliin.

## **Lisätiedot ja -resurssit**

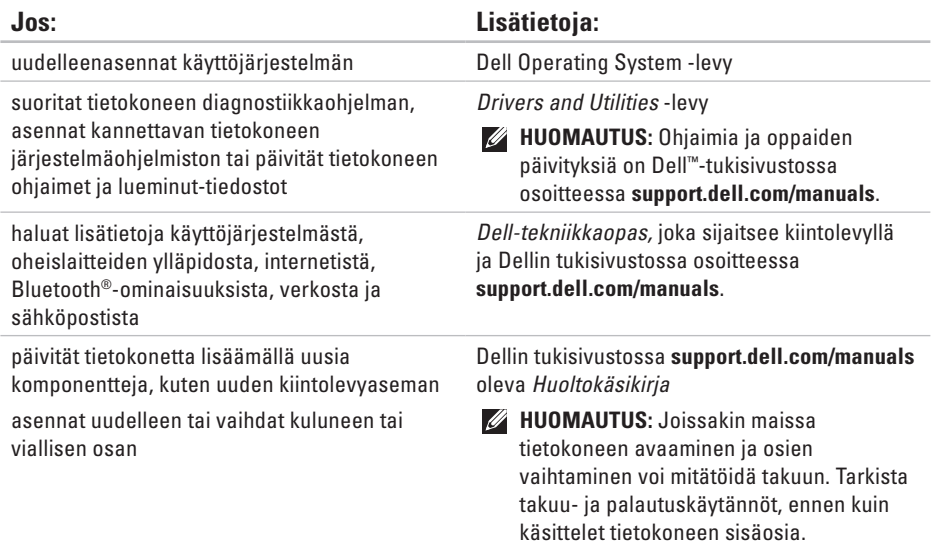

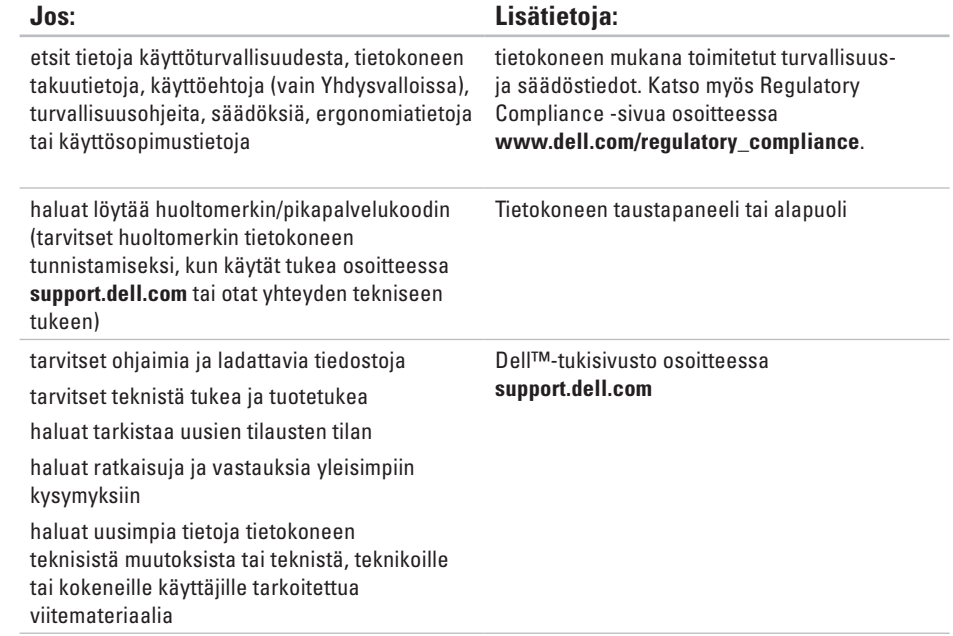

#### **Järjestelmän malli**

#### Inspiron 11

Tässä osassa on perustietoja, joita voit tarvita määrittäessäsi tai päivittäessäsi tietokonetta tai sen ohjaimia. Lisätietoja on Comprehensive Specifications -osassa Dellin tukisivustossa osoitteessa **support.dell.com**.

 $\mathscr{U}$ 

**HUOMAUTUS:** Tuotteet saattavat vaihdella alueen mukaan. Saat lisätietoja tietokoneen kokoonpanosta valitsemalla **Käynnistä**→ **Ohie ja tuki** ja valitsemalla tietokoneen tietojen näyttämisen.

#### **Suoritin**

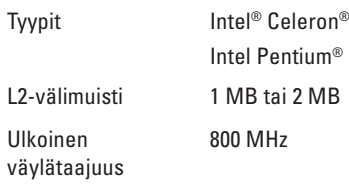

#### **Tietokoneen tiedot**

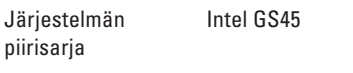

#### **Muisti**

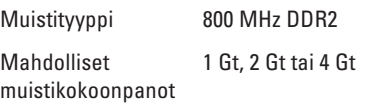

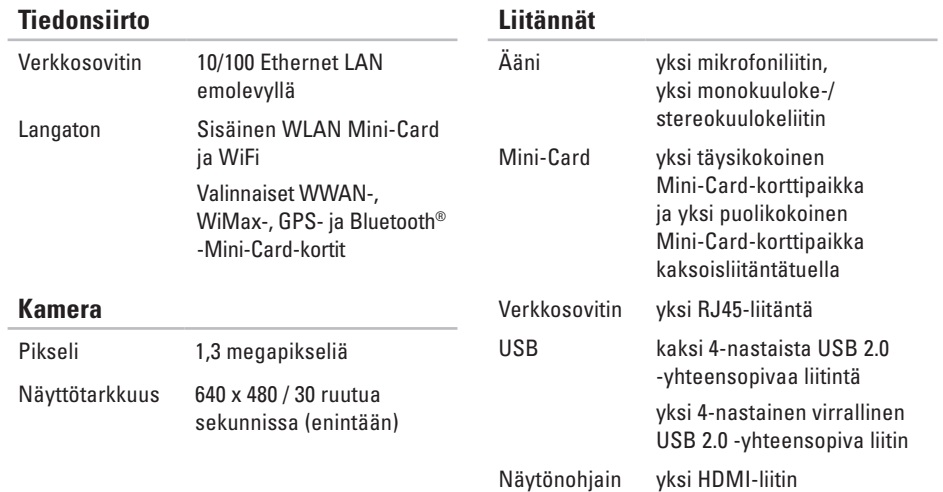

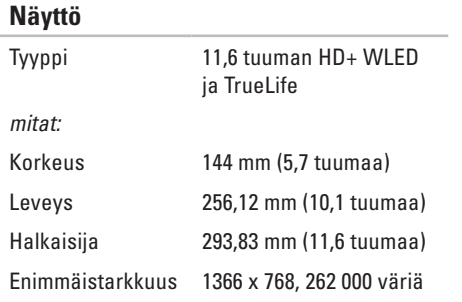

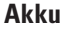

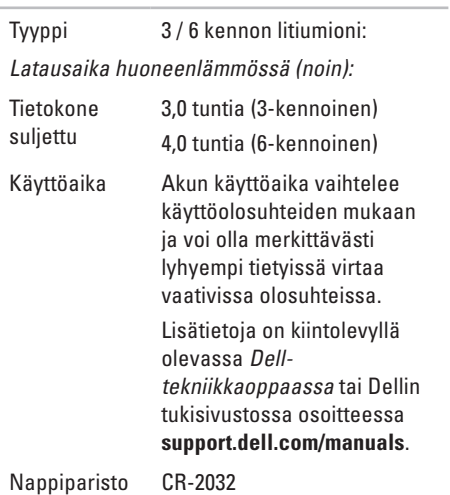

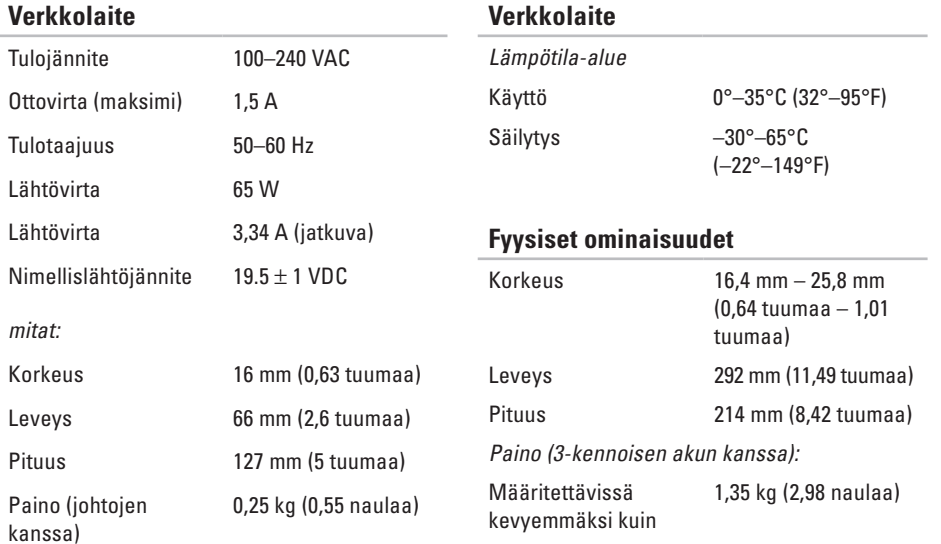

#### **Tietokoneympäristö**

Lämpötila-alue:

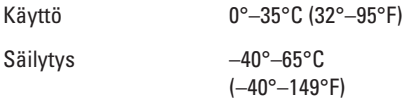

Suhteellinen kosteus (maksimi):

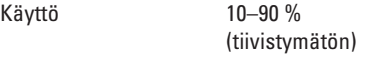

Säilytys 5–90% (tiivistymätön)

Maksimivärähtely (käytettäessä satunnaista värähtelykirjoa, joka simuloi käyttöympäristöä):

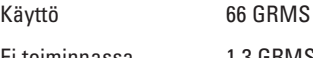

Ei toiminnassa 1,3 GRMS

#### **Tietokoneympäristö**

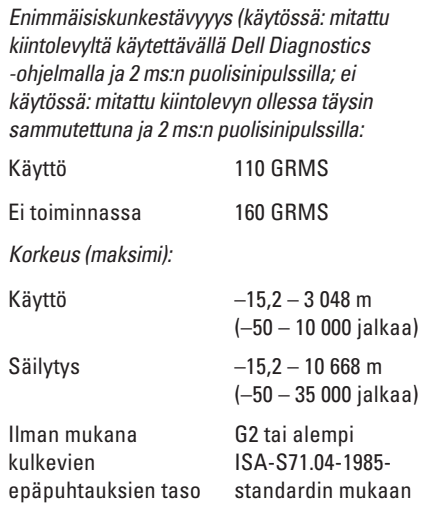

# **Liite**

### **Macrovision-tuotteita koskevat huomautukset**

Tämä tuote sisältää tekijänoikeuksien suojaustekniikkaa, joka on Macrovision Corporationin ja muiden oikeudenhaltijoiden omistamien immateriaalioikeuksien ja tiettyjen yhdysvaltalaisten patenttien alainen. Tämän tekijänoikeuksien suojaustekniikan käyttö vaatii luvan Macrovision Corporationilta ja on tarkoitettu vain kotikäyttöön ja muuhun rajoitettuun käyttöön, ellei Macrovision Corporation ole antanut erillistä lupaa. Käänteinen suunnittelu tai purkaminen lähdekoodiksi on kielletty.
# **NOM-tiedot, viralliset Meksikon standardit (vain Meksikoa varten)**

Seuraavat tiedot toimitetaan tässä asiakirjassa kuvattujen laitteiden mukana virallisen Meksikon standardin (NOM) mukaisesti:

#### **Maahantuoja:**

Dell México S.A. de C.V.

Paseo de la Reforma 2620 – Flat 11°

Col. Lomas Altas

11950 México, D.F.

**Kannettavat tietokoneet**

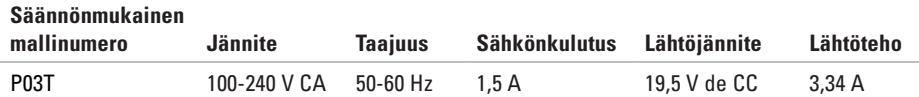

Lisätietoja on tietokoneen mukana toimitetuissa turvaohjeissa.

Lisää turvallisuusohjeita on Regulatory Compliance -sivulla osoitteessa **www.dell.com/regulatory\_compliance**.

# **Hakemisto**

asennus, ennen kuin aloitat **[5](#page-6-0)** asiakaspalvelu **[56](#page-57-0)**

**C**

**A**

CD-levyt, toistaminen ja luominen **[32](#page-33-0)**

# **D**

DellConnect **[56](#page-57-0)** Dell-diagnostiikkaohjelma **[45](#page-46-0)** Dell Factory Image Restore **[49](#page-50-0)** Dellin tukisivusto **[64](#page-65-0)** Dell Support Center **[43](#page-44-0)** Diagnostiikan tarkistuslista **[61](#page-62-0)**

### **E**

energia säästäminen **[33](#page-34-0)** energian säästäminen **[33](#page-34-0)**

**F** FTP-kirjautuminen, nimetön **[57](#page-58-0)**

ilmavirta, salliminen **[5](#page-6-0)** internet-yhteys **[14](#page-15-0)** ISP internet-palveluntarjoaja **[14](#page-15-0)**

## **J**

**I**

Järjestelmäilmoitukset **[44](#page-45-0)** Järjestelmän palauttaminen **[49](#page-50-0)** jatkojohdot, käyttäminen **[6](#page-7-0)**

# **L**

Laitteiston vianmääritys **[45](#page-46-0)** laitteisto-ongelmat diagnostiikka **[45](#page-46-0)** langallinen verkkoyhteys **[7](#page-8-0)** langaton verkkoyhteys **[37](#page-38-0)** lisätiedot **[63](#page-64-0)**

## **M**

muistiongelmat ratkaiseminen **[40](#page-41-0)** muistituki **[65](#page-66-0)** mukauttaminen omat virrankäyttöasetukset **[33](#page-34-0)**

# **O**

ohjaimet ja ladattavat tiedostot **[64](#page-65-0)**

#### ohje

avun ja tuen hankkiminen **[55](#page-56-0)** ohjelmiston ominaisuudet **[32](#page-33-0)** ohjelmisto-ongelmat **[40](#page-41-0)** oletuslevykuvan palauttaminen **[51](#page-52-0)**

## **P**

piirisarja **[65](#page-66-0)**

### **R**

resurssit, lisää **[63](#page-64-0)**

### **S**

sähköpostiosoitteet tekninen tuki **[57](#page-58-0)** soittaminen Dellille **[60](#page-61-0)** suoritin **[65](#page-66-0)**

#### **Hakemisto**

# **T**

takuupalautukset **[59](#page-60-0)** tekniset tiedot **[65](#page-66-0)** tietokone, asentaminen **[5](#page-6-0)** tietokoneen kapasiteetti **[32](#page-33-0)** tuen sähköpostiosoitteet **[57](#page-58-0)** tukisivustot maailmanlaajuinen **[57](#page-58-0)** tuotteet tiedot ja hankkiminen **[58](#page-59-0)** tuotteiden toimittaminen palautukseen tai korjattavaksi **[59](#page-60-0)** tuuletus, varmistaminen **[5](#page-6-0)**

### **V**

varmuuskopiot luominen **[34](#page-35-0)** verkkoyhteys korjaaminen **[37](#page-38-0)** viat, välttäminen **[5](#page-6-0)** virtalähde koko ja paino **[68](#page-69-0)**

## **W**

Windows asentaminen uudelleen **[53](#page-54-0)** Windowsin uudelleenasennus **[54](#page-55-0)** Windows Vista asentaminen uudelleen **[54](#page-55-0)** Ohjattu ohjelman yhteensopivuuden varmistaminen **[41](#page-42-0)**

### **Y**

Yhteyden ottaminen Delliin verkossa **[61](#page-62-0)**

Painettu Irlannissa

www.dell.com | support.dell.com

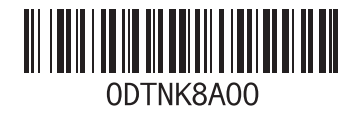